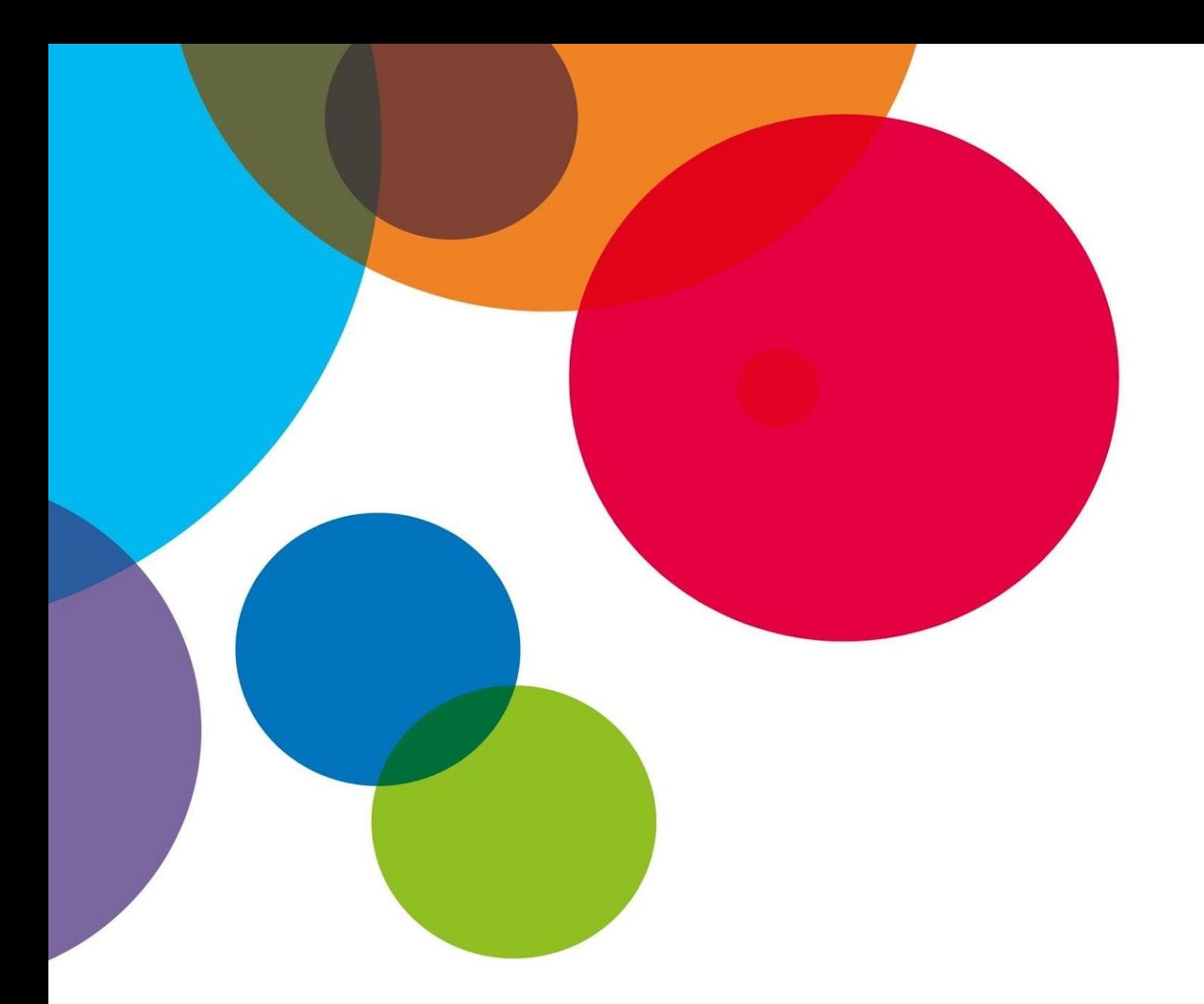

# **Unidad de Contenido 2: Competencias Digitales Básicas**

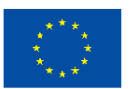

**Cofinanciado por** la Unión Europea **Funded by the European Union. Views and opinions expressed are however those of the author(s) only and do not necessarily reflect those of the European Union or OeAD-GmbH. Neither the European Union nor the granting authority can be held responsible for them.**

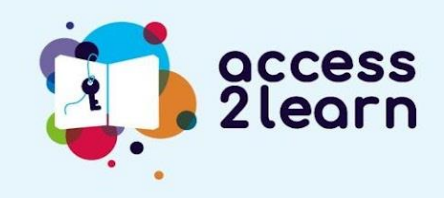

**2021-1-AT01-KA220-ADU-000035339**

# **LISTA DE CONTENIDOS**

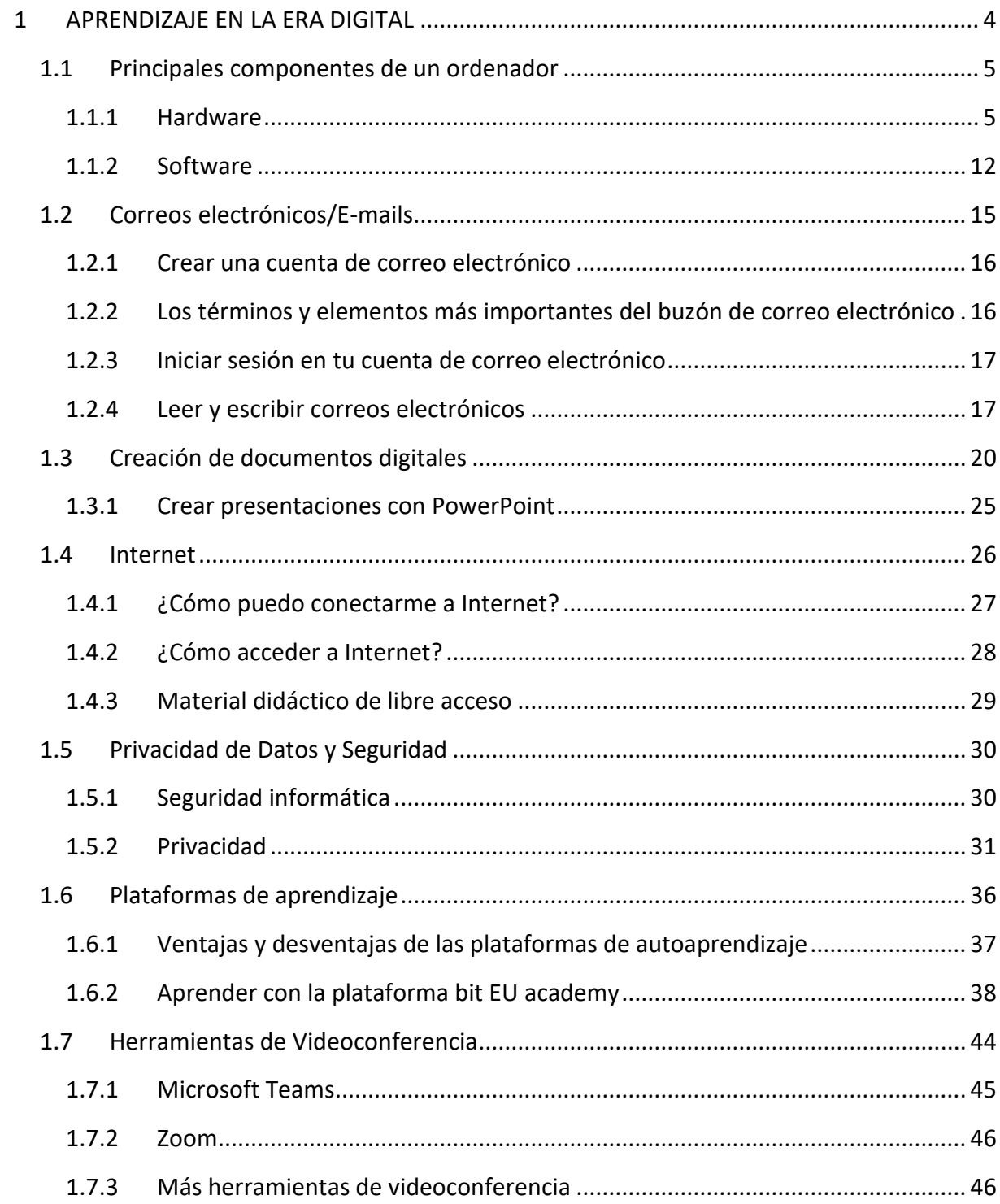

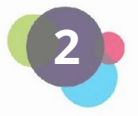

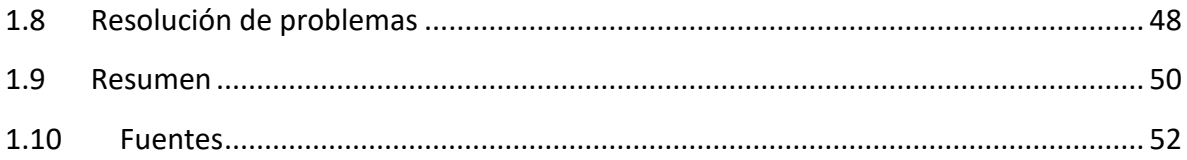

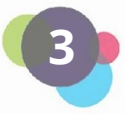

# <span id="page-3-0"></span>1 APRENDIZAJE EN LA ERA DIGITAL

Ordenadores, portátiles, smartphones... todos ellos son dispositivos que han cobrado importancia en la educación durante los últimos años. Pero a muchos de nosotros nos resulta difícil utilizarlos, sobre todo si no hemos estado en contacto con ellos antes, como en la escuela, en un curso o en el trabajo. Muchas personas suelen tener miedo de hacer algo mal o incluso de destruir algo.

Pero no te preocupes demasiado por eso. Con un poco de valor y motivación, tú también puedes aprender fácilmente a utilizar estos dispositivos para tener éxito en tu aprendizaje.

Para ello, esta unidad te enseñará a utilizar tu ordenador de sobremesa o portátil e Internet. Tanto si eres principiante como si ya sabes un poco más, **¡Este curso te ayudará a MEJORAR!**

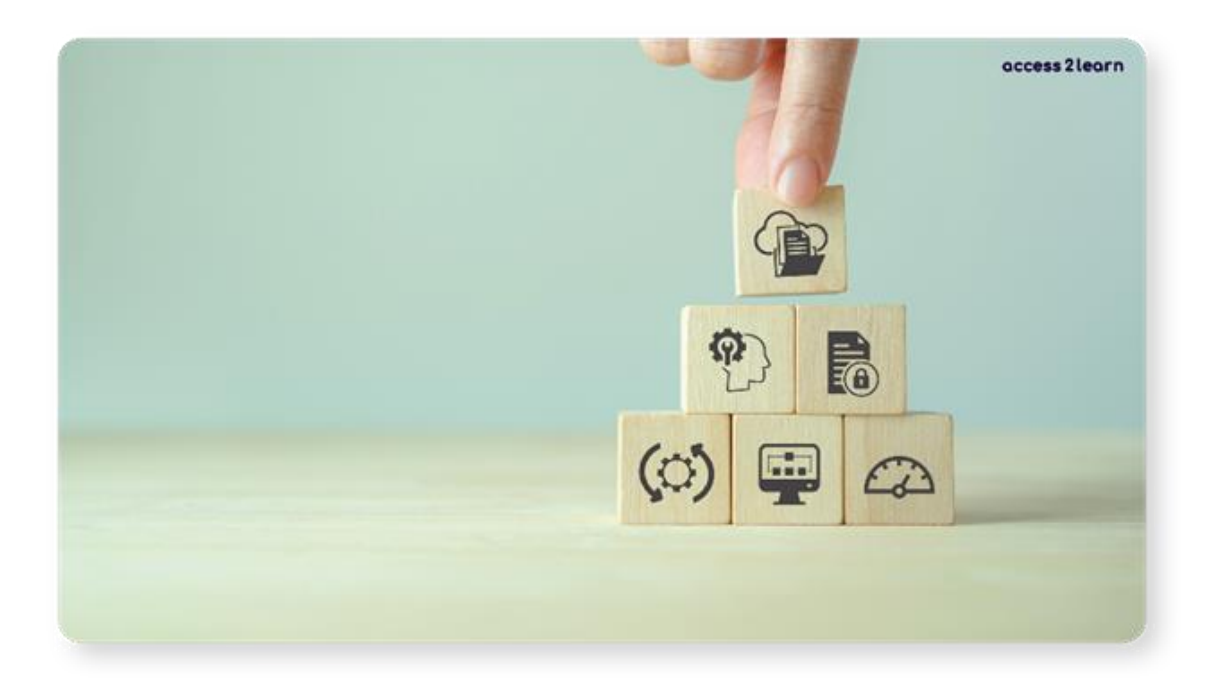

Aprenderás a utilizar un ordenador de sobremesa o un portátil, a escribir y leer correos electrónicos, a trabajar con Word y PowerPoint y a organizar bien tus archivos y documentos. También te enseñaremos a buscar información en Internet y a proteger tus datos personales. Además, aprenderás a utilizar las plataformas de aprendizaje online y las herramientas de videoconferencia, así como a resolver problemas con el ordenador o Internet.

Aprender todas estas cosas puede parecer difícil al principio.

**Pero no te preocupes. Con la práctica, podrás desarrollar y utilizar todas estas habilidades.**

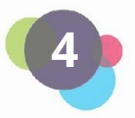

## <span id="page-4-0"></span>1.1 Principales componentes de un ordenador

En esta lección veremos los **componentes básicos de un ordenador**. Los ordenadores constan de un **software** y un **hardware**. A continuación examinaremos más detenidamente ambos componentes.

#### <span id="page-4-1"></span>1.1.1 Hardware

Hardware = **cualquier cosa que puedas tocar.** Esto incluye el propio ordenador, pero también accesorios como el ratón, el monitor, la impresora, etc.).

¿Qué tipos de ordenadores existen? Distinguimos:

- ordenador de sobremesa (ordenador independiente)
- notebook/laptop (ordenador portátil con batería)
- smartphone/tablet

¡SÍ! Los smartphones y las tablets también son pequeños ordenadores. Sin embargo, dado que su pantalla es más pequeña que la de un portátil/tablet o un ordenador de sobremesa, suelen utilizarse de forma diferente en la vida cotidiana. Se usan, sobre todo, para la comunicación (teléfono, SMS, WhatsApp, Signal, Telegram, etc.) o redes sociales (Facebook, Instagram, Twitter, TikTok, etc.). En esta unidad didáctica, nos adentraremos en el funcionamiento de los ordenadores y portátiles.

#### **Ordenadores de sobremesa**

Un ordenador de sobremesa necesita un monitor, un ratón y un teclado. No tiene batería, lo que significa que debe estar siempre conectado a una fuente de alimentación (una toma de corriente). Por eso se coloca en un lugar fijo (como un escritorio).

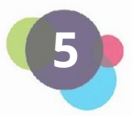

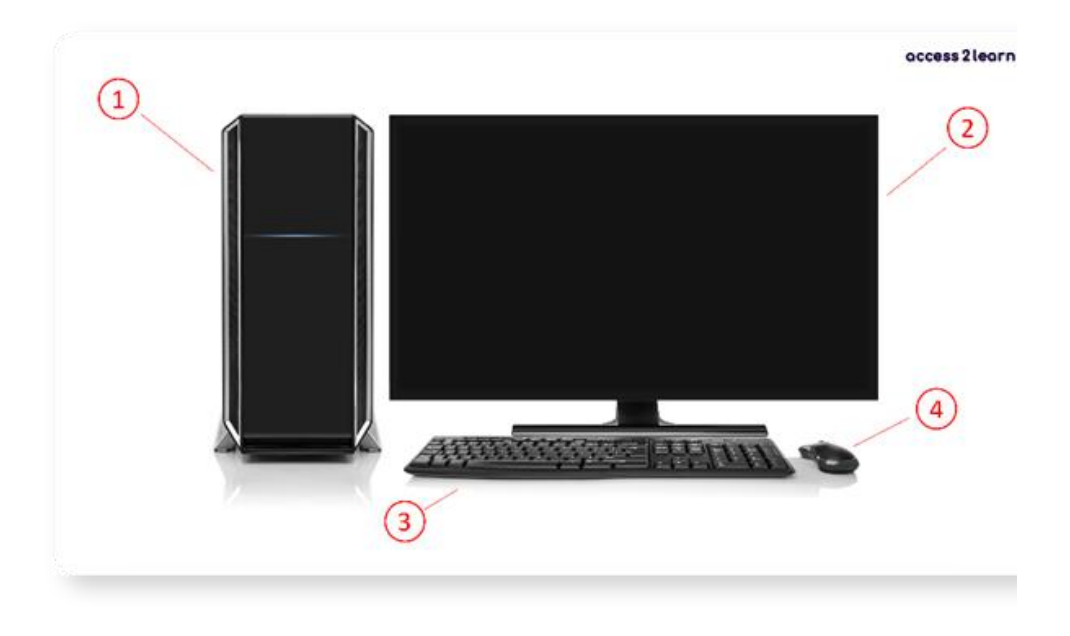

1 = Ordenador | 2 = Pantalla/Monitor | 3 = Teclado | 4 = Ratón

#### *¿Cómo enciendo un ordenador?*

Pulse el botón de encendido del ordenador. Suele estar situado en la parte frontal o superior de la carcasa. Si el dispositivo no responde, compruebe:

● ¿Tiene corriente el ordenador?

En la parte posterior de la torre hay un cable negro que debe entrar en la toma. Junto a él, verás un pequeño interruptor negro que debe ponerse en "I".

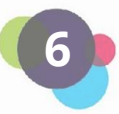

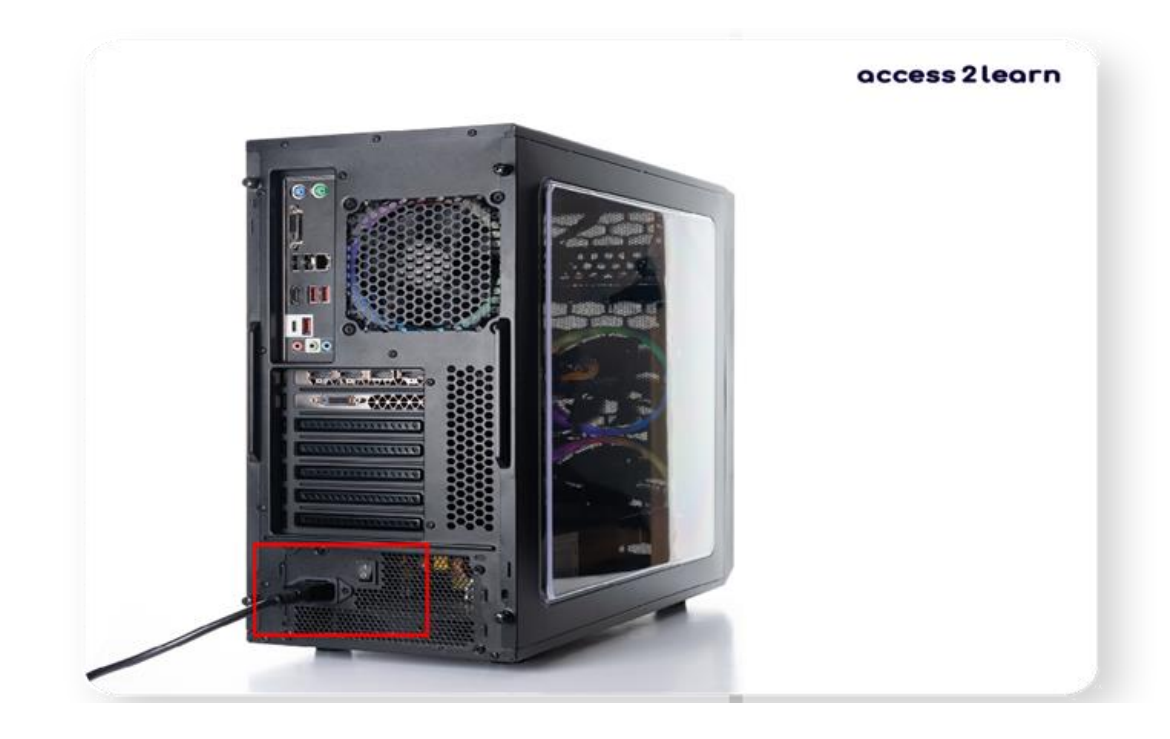

¿La pantalla está enchufada?

En la parte posterior de la pantalla hay un cable negro similar, que también debe conectarse a una toma de corriente:

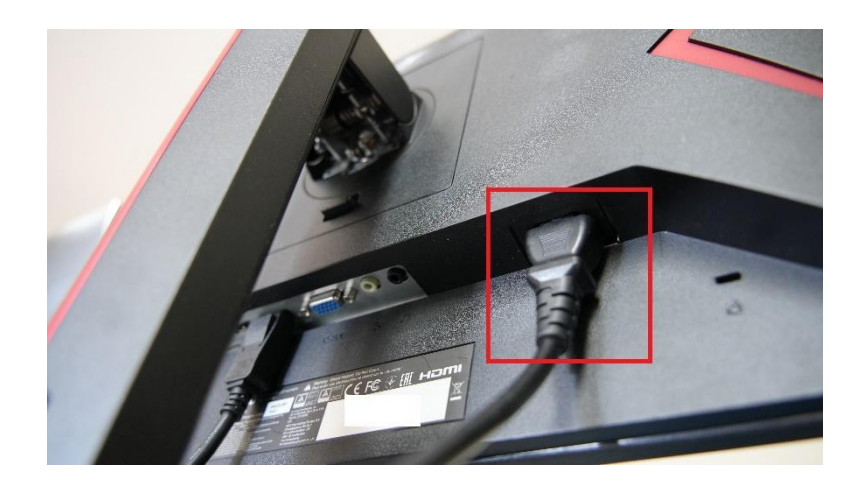

También encontrarás un botón de encendido en la pantalla, que hay que pulsar. A veces puede estar un poco escondido - palpa pantalla por la parte inferior y lateral para encontrarlo.

## ¿Está la pantalla conectada al ordenador?

También en la parte trasera de la pantalla, hay un segundo cable que debe conectarse a la parte trasera del ordenador y enchufarse. El conector más común para las pantallas es el puerto HDMI:

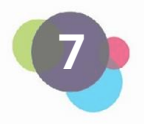

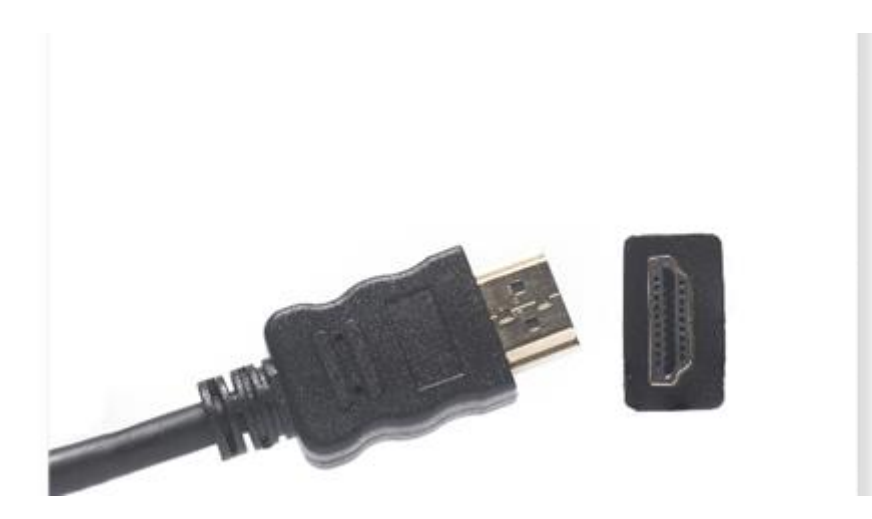

Pulsa el botón de encendido durante 10 segundos, espera un momento y vuelve a pulsar el botón de encendido.

#### **Ordenador portátil**

Un portátil es como un ordenador de sobremesa, pero que puede transportarse fácilmente y utilizarse sobre la marcha. Como tiene batería, también puede funcionar sin fuente de alimentación durante cierto tiempo. Además, la pantalla, el teclado y el ratón (a veces incluso una webcam) ya están instalados en él.

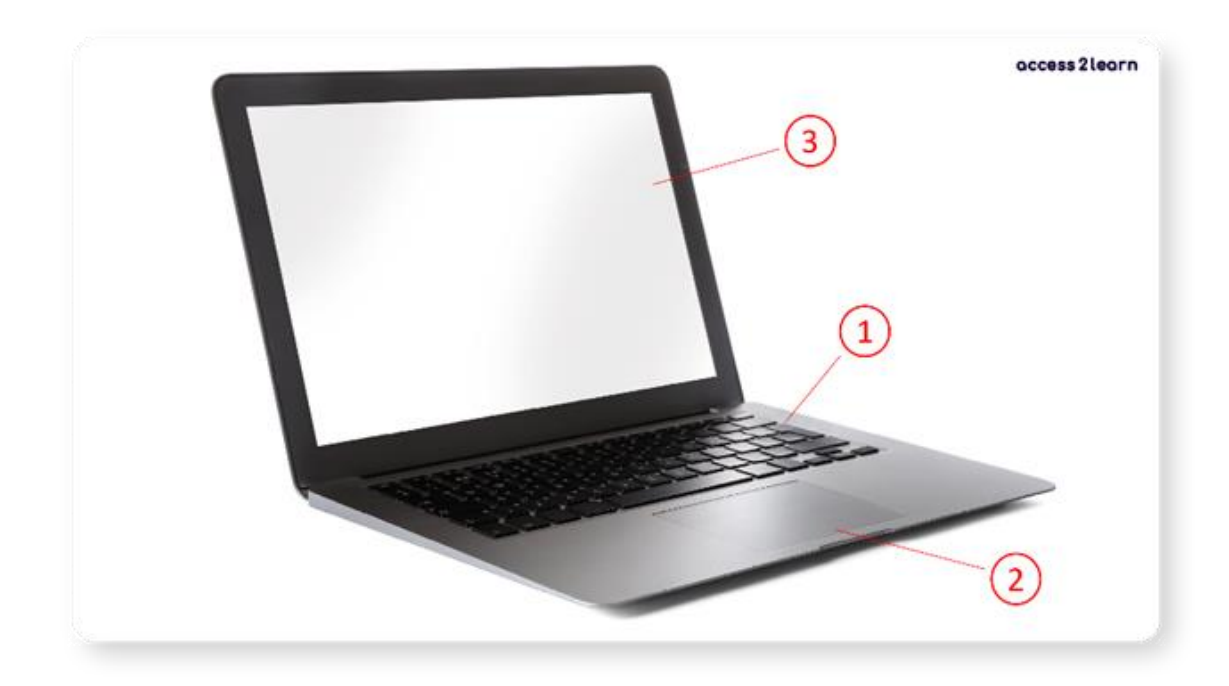

1 = Teclado | 2 = Ratón | 3 = Pantalla

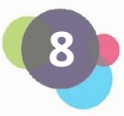

## *¿Cómo enciendo un portátil?*

Pulsa el botón de encendido. Suele estar situado entre el teclado y la pantalla o en el lateral de la carcasa. Si el dispositivo no responde, comprueba:

**¿Tiene batería?** Si la batería está agotada, hay que conectar el aparato a la red eléctrica. Para ello, hay que conectar el cable de alimentación al portátil y conectar éste a una toma de corriente:

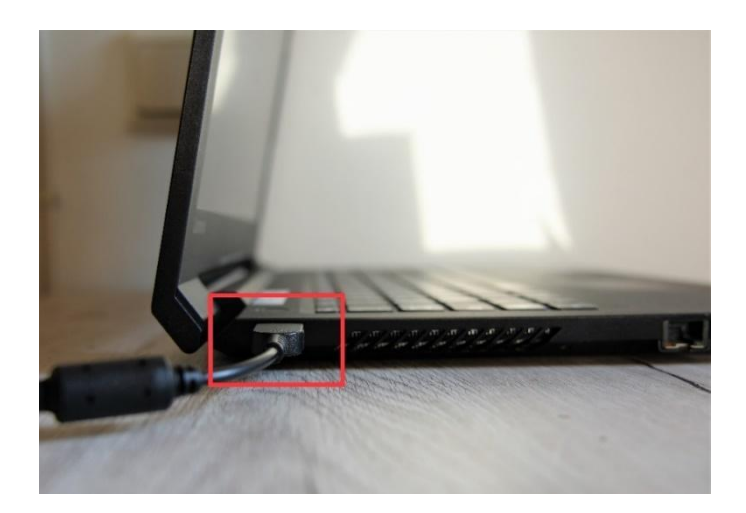

Pulsa el botón de encendido durante 10 segundos, espera un momento y vuelve a pulsar el botón de encendido.

Los ordenadores de sobremesa y los portátiles suelen tener pequeñas luces en la carcasa que se encienden cuando el aparato está en funcionamiento. Si las luces permanecen apagadas, significa que el aparato no tiene alimentación o que presenta algún problema técnico.

**Conectar hardware adicional al ordenador:**

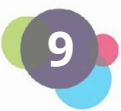

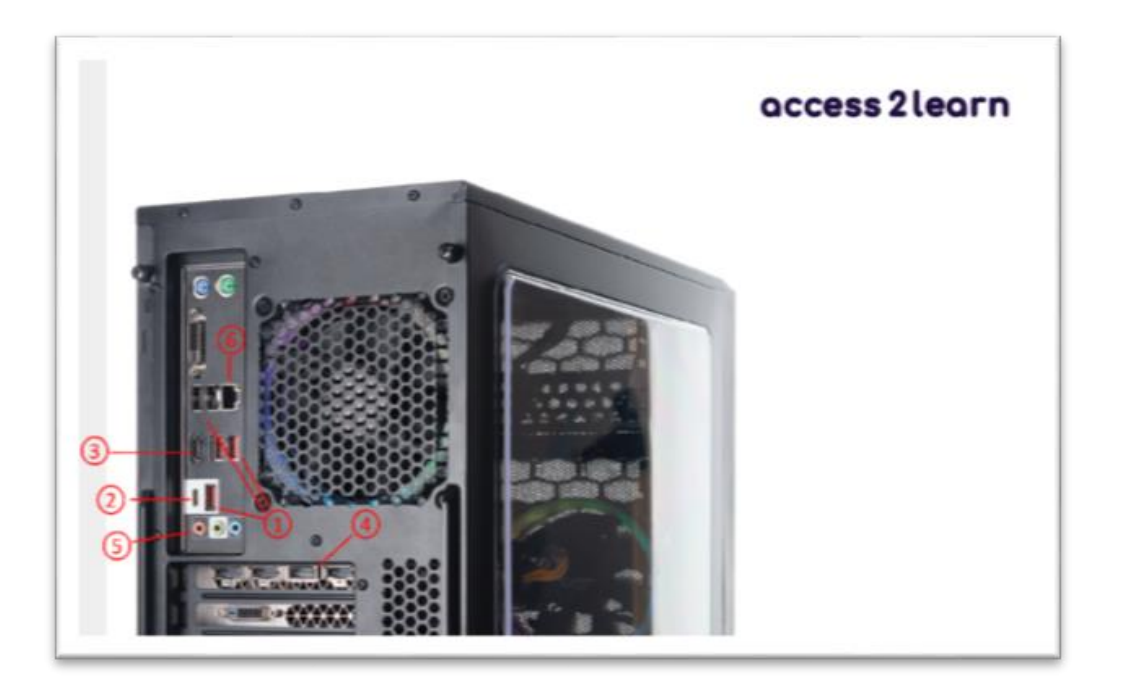

1 = USB, 2 = USB-C, 3 = HDMI, 4 = DisplayPort, 5 = AUX, 6 = Conector de red

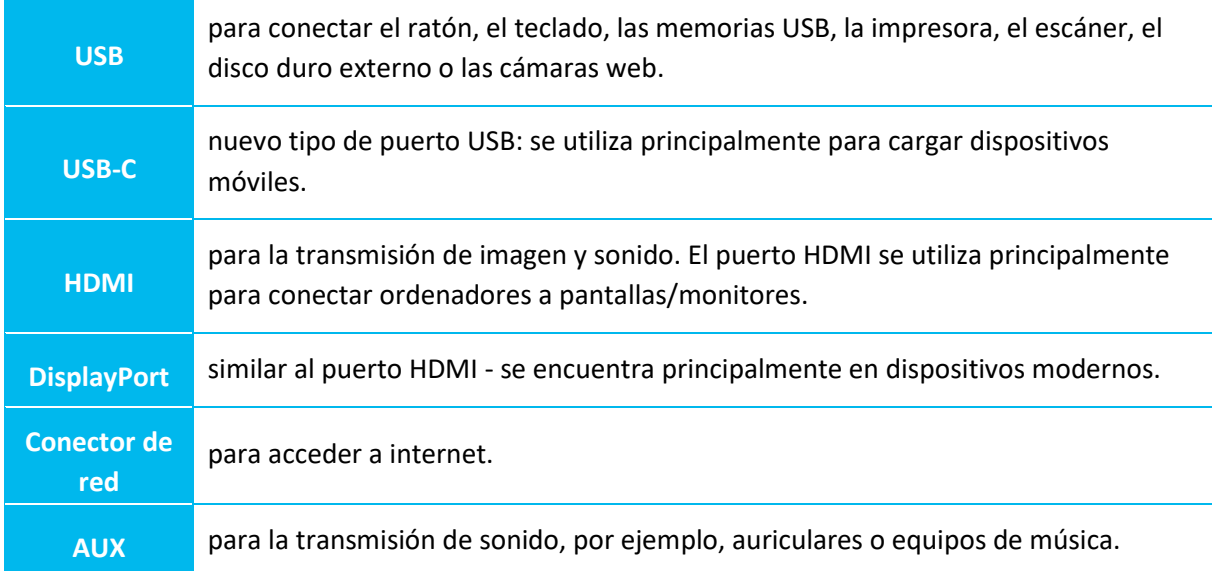

En el caso de los portátiles, encontrarás los conectores principalmente en el lateral y la parte frontal de la carcasa:

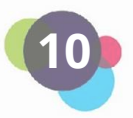

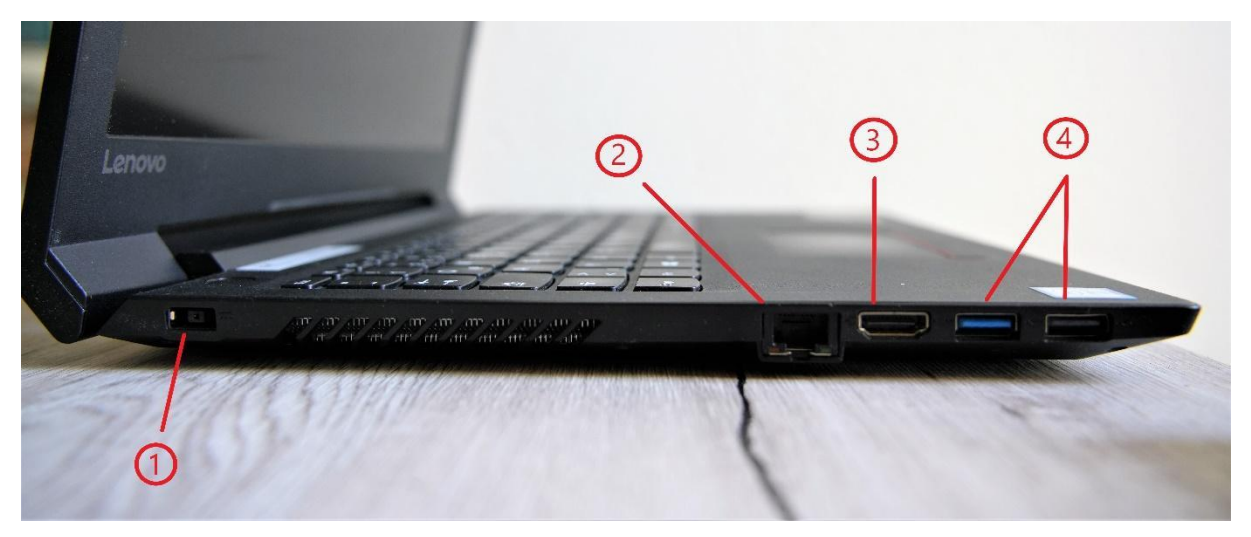

1 = Fuente de alimentación | 2 = Puerto de red LAN | 3 = HDMI | 4 = USB

Para poder navegar de forma práctica con tu ordenador o portátil, debes conectarlo con un **ratón**. Esto te permitirá moverte fácilmente por la pantalla y manejar el dispositivo.

Cuando utilizas ordenadores de sobremesa, también necesitas un **teclado** para poder escribir. Puedes utilizarlo para insertar letras, números o caracteres especiales, así como para realizar algunas funciones. Puedes utilizar la tecla "Shift" para escribir las letras en mayúsculas o crear los caracteres especiales de la línea superior (para los números y caracteres).

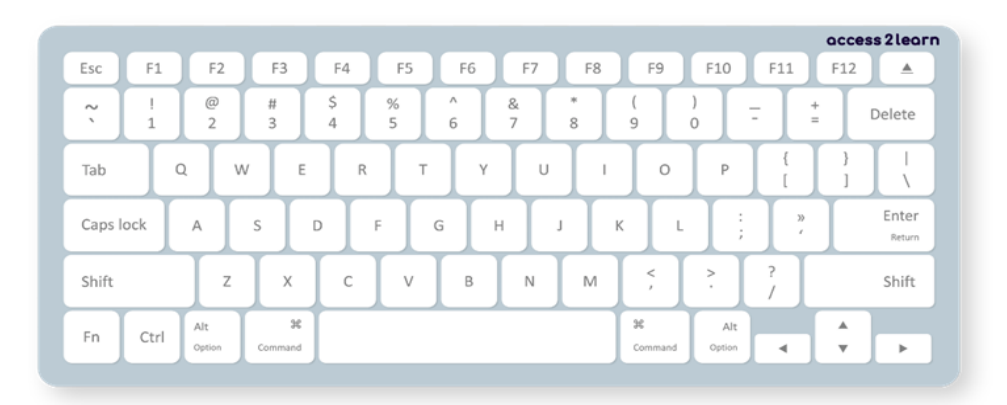

Lo mejor es que pruebes tu teclado. Abre un documento de Word u otro programa de edición de texto y empieza a escribir.

Atención: Las letras y otros caracteres no están dispuestos de la misma manera en todos los teclados. La disposición varía de un país a otro.

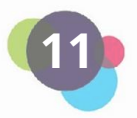

Otra posibilidad de conectar distintos tipos de hardware entre sí es Bluetooth. Los datos pueden compartirse con otros dispositivos a corta distancia sin necesidad de cables. El **Bluetooth** puede activarse y desactivarse pulsando el botón que puedes ver a la derecha.

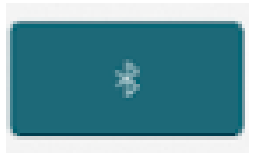

Cuando intentes conectar dos dispositivos entre sí a través de Bluetooth, primero tienes que emparejarlos. Ve a los ajustes de Bluetooth de tu ordenador o teléfono y elige el dispositivo con el que quieres conectarlo.

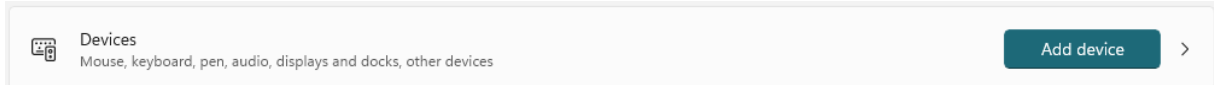

#### **Iniciar sesión en un ordenador**

Al encender el ordenador, se abre una ventana de inicio de sesión (introduzca su nombre de usuario y contraseña). El aspecto de esta ventana de inicio de sesión depende del sistema operativo instalado en el ordenador. Pero no podemos tocar un sistema operativo, por eso es software:

#### <span id="page-11-0"></span>1.1.2 Software

Software = todo tipo de programas informáticos.

Para que un ordenador funcione necesita un sistema operativo. Normalmente, un **sistema operativo** ya viene preinstalado. Los sistemas operativos más populares son:

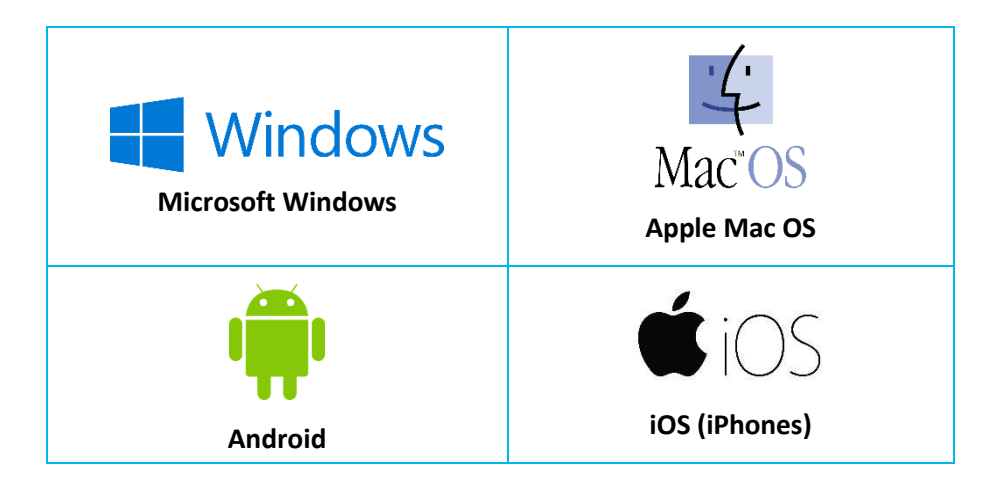

Si el ordenador tiene un sistema operativo, se puede manejar con los llamados **programas** o **apps** . Los programas más conocidos son, por ejemplo:

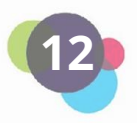

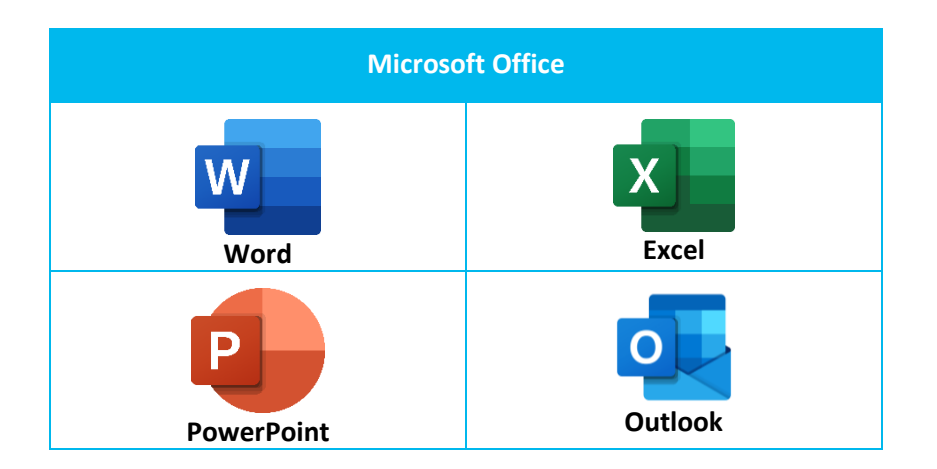

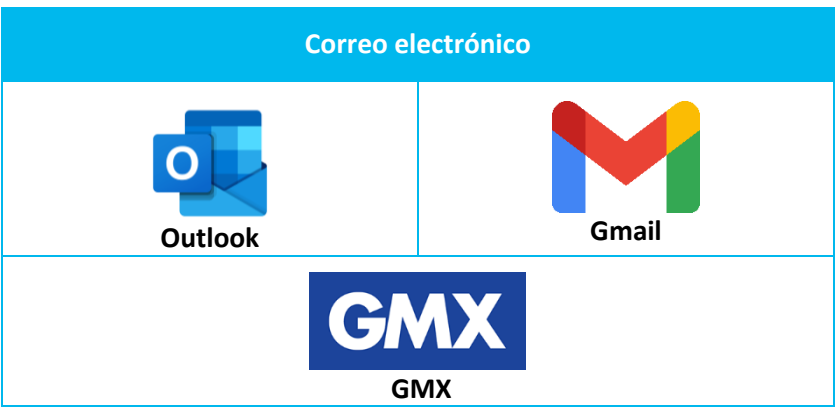

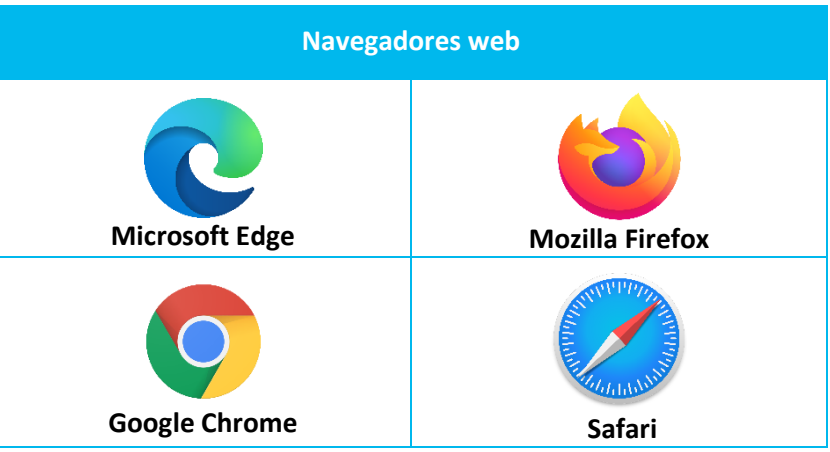

Los programas pueden instalarse en el ordenador (por ejemplo, al descargar e instalar Microsoft Word), pero algunos también se pueden utilizar directamente en el navegador, es decir, en Internet.

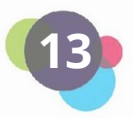

Cuando trabajes con un ordenador que no te pertenece, siempre debes **cerrar la sesión** después de usarlo (si es posible). De esta forma proteges tus propios datos y permites que el siguiente usuario pueda empezar a trabajar. Si dejas de utilizar el ordenador durante un largo periodo de tiempo, deberías **apagarlo**.

#### **Reflexión**

Intenta encender tu ordenador o portátil:

¿Puedes encenderlo? Si no es así, ¿Qué puedes hacer?

¿Están todos los componentes de hardware conectados a tu ordenador/portátil?

¿Puedes encontrar en tu ordenador/portátil alguno de los programas o

¿Cuáles son los componentes que podrían serte útiles y que aún no posees?

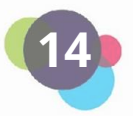

## <span id="page-14-0"></span>1.2 Correos electrónicos/E-mails

El correo electrónico es el número 1 de la comunicación digital. Los mensajes se envían de una dirección de correo electrónico a otra u otras. Además de texto, también se pueden enviar imágenes y vídeos pequeños como "archivos adiuntos".

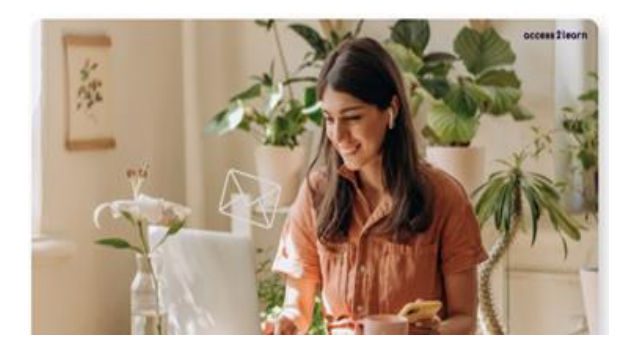

Puedes identificar una dirección de correo electrónico por la terminación de la misma, por ejemplo maximilian.mustermann@gmail.com (Gmail) o maximilian.mustermann@outlook.com (Outlook).

¿Por qué necesitas una dirección de correo electrónico?

- **Comunicación:** El correo electrónico es una forma rápida y gratuita de comunicarse con los demás.
- **Registro:** Para casi todo en Internet se necesita una cuenta que está vinculada a una dirección de correo electrónico (por ejemplo, redes sociales, banca online, compras online, etc.).
- **Trabajo:** La mayoría de las empresas utilizan el correo electrónico como principal medio de comunicación. Asimismo, las solicitudes de empleo también suelen enviarse por correo electrónico. ¡WhatsApp y compañía son sólo para fines privados!
- **Almacenamiento:** Los correos electrónicos también son estupendos para organizar documentos, facturas o contratos. Si éstos permanecen en el buzón, se pueden encontrar y recuperar una y otra vez.

#### **Interés Práctico**

Hace unas semanas, Juan creó una dirección de correo electrónico. Ahora está muy contento porque esto le ofrece muchas posibilidades. Por un lado, puede comunicarse fácilmente con su profesor. Por otro, por fin puede conectarse a la plataforma de aprendizaje de su curso y le resulta mucho más fácil acceder a todo el material didáctico.

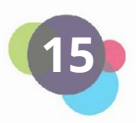

Hay muchos proveedores de correo electrónico diferentes entre los que puede elegir, como por ejemplo:

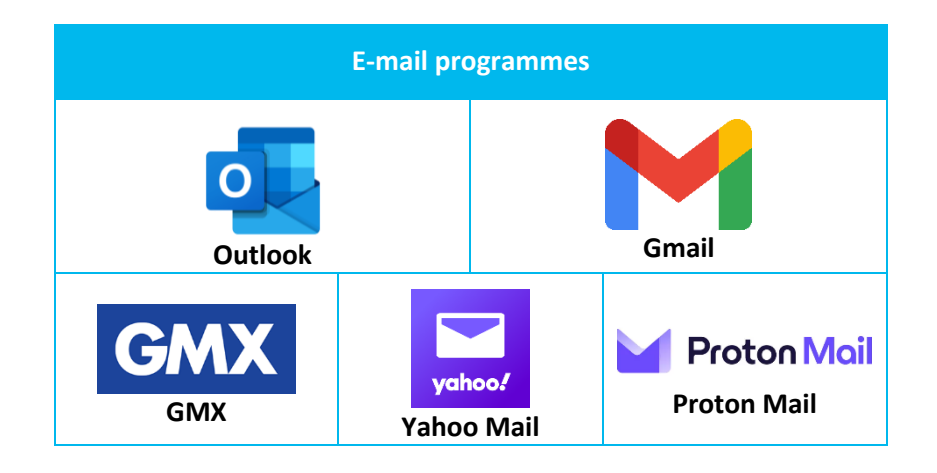

Elegir el proveedor más adecuado depende de tus necesidades y preferencias. Si, por ejemplo, el cifrado de tus mensajes es especialmente importante para ti, deberías optar por ProtonMail. Si utilizas mucho Google Apps (por ejemplo, YouTube, Maps, Translate, etc.), entonces prueba Gmail. Y, si en tu trabajo utilizas Office 365 (Word, Excel, etc.), entonces Microsoft Outlook puede ser la mejor opción. Sin embargo, ¡Todos los proveedores ofrecen lo mismo!

#### <span id="page-15-0"></span>1.2.1 Crear una cuenta de correo electrónico

Para crear una dirección de Microsoft Outlook, ve a [https://outlook.live.com/.](https://outlook.live.com/) ¿Necesitas ayuda? Mira este vídeo para aprender a crear una cuenta con Microsoft Outlook: <https://www.youtube.com/watch?v=c2T4chmJgPE>

Para crear una cuenta de Gmail, ve a https://accounts.google.com. ¿Necesitas ayuda? Aquí tienes un tutorial en vídeo paso a paso: [https://www.youtube.com/watch?v=kKxDZGNA\\_so](https://www.youtube.com/watch?v=kKxDZGNA_so)

#### <span id="page-15-1"></span>1.2.2 Los términos y elementos más importantes del buzón de correo electrónico

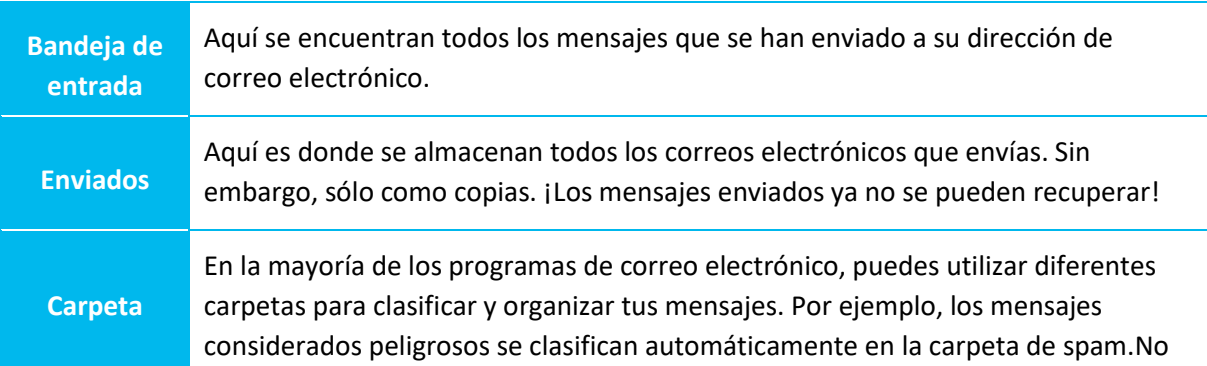

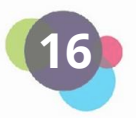

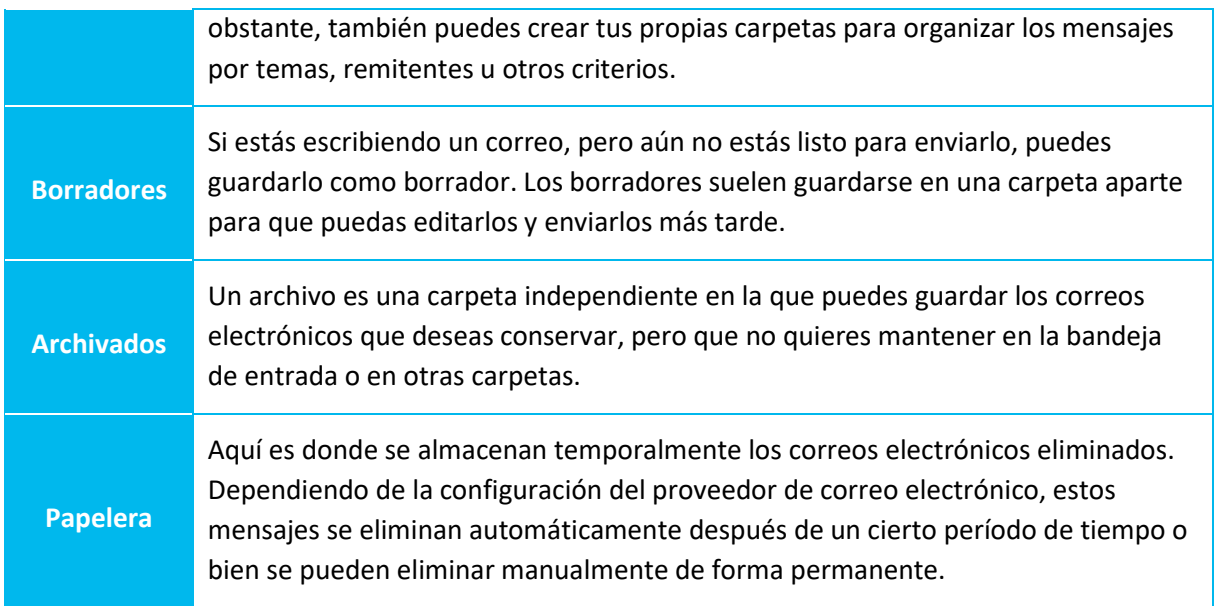

Algunos proveedores de correo electrónico también ofrecen funciones adicionales, como un buscador para encontrar mensajes concretos o filtros para clasificar automáticamente los mensajes en carpetas específicas.

## <span id="page-16-0"></span>1.2.3 Iniciar sesión en tu cuenta de correo electrónico

Antes de poder escribir o leer correos electrónicos, tienes que iniciar sesión. En Outlook, por ejemplo, puede hacerlo aquí:

- Visita la web de Outlook:<https://outlook.live.com/>
- Haz clic en "Iniciar sesión" en la esquina superior derecha:

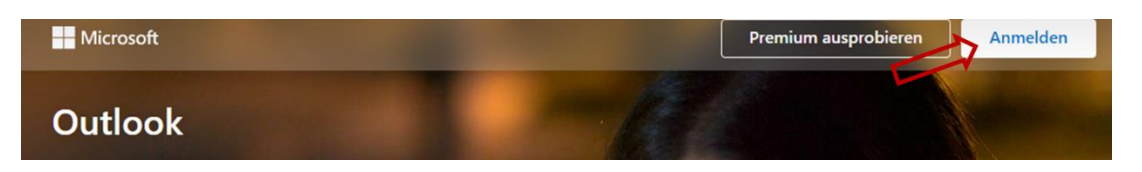

- Introduce la dirección de correo electrónico que hayas creado y haz clic en "Siguiente".
- Introduce tu contraseña y haz clic en "Iniciar sesión".

## <span id="page-16-1"></span>1.2.4 Leer y escribir correos electrónicos

Para escribir un correo electrónico nuevo, tienes una opción en la vista general, como "Nuevo correo". Aquí tienes como ejemplo Outlook:

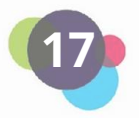

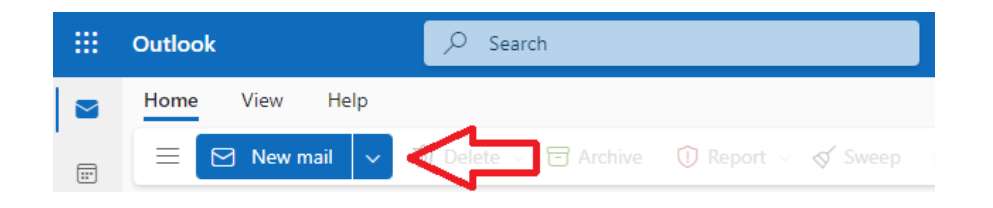

¿Qué hay que tener en cuenta a la hora de escribir correos electrónicos? Estos consejos pueden ayudarte:

- **Direcciones:** Asegúrate de dirigirse a la persona o grupo de personas adecuados y de proporcionar correctamente sus direcciones de correo electrónico.
- **Asunto:** Escribe un asunto significativo para que el destinatario sepa de qué se trata.
- **Formalidad:** Utiliza un lenguaje educado y respetuoso y evita ser grosero o emotivo.
- **Brevedad:** Procura que tus correos sean breves y concisos. Evita dar información innecesaria y céntrate en el tema.
- **Archivos adjuntos:** Si envías archivos adjuntos, asegúrate de que no sean demasiado grandes y explica brevemente qué contienen.

¿A qué hay que prestar atención al leer los correos electrónicos?

- **Cuidado con los remitentes desconocidos:** No abras correos de remitentes desconocidos ni descargues archivos adjuntos si no estás seguro de quién los envía.
- **Filtro de correo no deseado (spam):** Revisa regularmente la carpeta de spam para asegurarte de que no haya correos importantes en ella.
- **Gramática y ortografía:** Presta atención a los errores gramaticales y ortográficos para asegurarte de que entiendes correctamente el mensaje.
- **Archivos adjuntos:** No abras archivos adjuntos si no estás seguro de lo que contienen. No descargues archivos adjuntos que no esperabas o que procedan de remitentes desconocidos.
- **Pregunta:** Si no estás seguro de lo que quiere decir el remitente, no dudes en preguntar para evitar malentendidos.

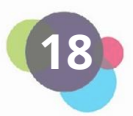

#### **Interés Práctico**

La semana pasada, Juan encontró un correo electrónico de una dirección desconocida en su carpeta de Spam. Pensó que podría ser un compañero de su curso, pero no estaba seguro al 100%. Así que, durante la siguiente clase, preguntó a sus compañeros si alguien era el remitente. Como uno de ellos le confirmó que la dirección de correo electrónico era suya, decidió abrir el mensaje y el archivo adjunto y leerlo. No estaba seguro de haberlo entendido todo correctamente. Así que le preguntó a su compañero si podía explicárselo. Se dio cuenta de que, en el futuro, tiene que tener especial cuidado al escribir correos electrónicos para que su receptor entienda bien lo que quiere decir.

#### **Reflexión**

Reflexiona a cerca de las siguientes cuestiones:

¿Tienes ya una dirección de correo electrónico?

En caso negativo, ¿Por qué no?

En caso afirmativo, accede a tu cuenta.

¿Has creado ya carpetas para clasificar tus e-mails? Si no es así, piensa en cómo hacerlo. ¿Qué carpetas podrías necesitar para tener una mejor visión de conjunto de tus e-mails?

¿Quiénes son los remitentes de tus emails? ¿Hay mensajes peligrosos?

¿Hay mensajes de spam que aún no has visto? ¿Son realmente spam o proceden de un remitente conocido?

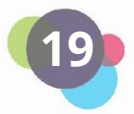

## <span id="page-19-0"></span>1.3 Creación de documentos digitales

Los documentos digitales son ficheros electrónicos que contienen texto, imágenes, gráficos, tablas u otros contenidos. Se crean, editan, almacenan y visualizan en ordenadores, tablets, smartphones u otros dispositivos electrónicos. Los documentos digitales pueden estar disponibles en varios formatos, como documentos de Word (.doc, .docx), archivos PDF (.pdf), Rich Text Format (.rtf) o presentaciones (.ppt).

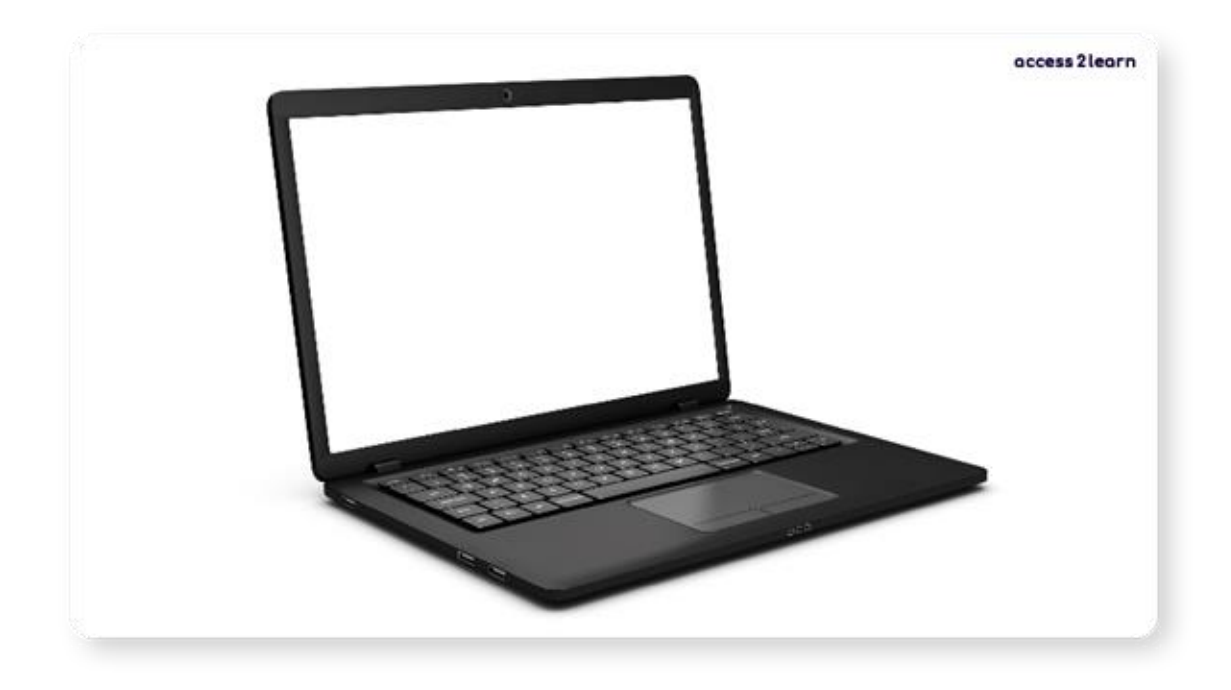

¿Por qué crear documentos en formato digital y no en papel?

- **Acceso y orden:** Los archivos digitales se pueden almacenar y encontrar fácilmente en tus dispositivos. Además, con el almacenamiento en la nube, puedes abrir tus archivos en cualquier momento y lugar.
- **Bueno para el medio ambiente:** Al trabajar digitalmente, necesitas menos papel y tinta. Esto ahorra recursos, dinero y protege el medio ambiente.
- **Edición rápida:** Con los archivos digitales, tú y otras personas podéis hacer cambios, dar formato y corregir textos al instante, sin necesidad de varias copias en papel.
- **Trabajar en equipo fácilmente:** Con los archivos digitales, puedes colaborar fácilmente con otras personas. Google Docs o Microsoft Office permiten el trabajo en equipo en tiempo real y mejoran la comunicación.

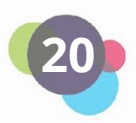

- **Seguridad y copia de seguridad de datos:** Los archivos digitales pueden protegerse fácilmente. Puedes hacer copias de seguridad y utilizar contraseñas o cifrado para limitar el acceso a la información importante.
- **Gestión de versiones:** Los archivos digitales permiten hacer un seguimiento de los cambios que se han ido haciendo y restaurar versiones anteriores si es necesario.

#### **Interés Práctico**

Lucie asiste a un curso de idiomas para mejorar su nivel de inglés. Tiene que hacer un trabajo en grupo con dos compañeros de su curso. Tienen que crear juntos una presentación. En primer lugar, querían hacer un cartel escrito a mano, pero, después de hablar con su profesor, deciden crear una presentación con PowerPoint y subirla a una unidad online. Esto les permite trabajar juntos en el mismo documento al mismo tiempo sin necesidad de reunirse en el mismo lugar. Cuando cometen errores en la presentación, pueden borrar fácilmente las palabras equivocadas y escribir otras nuevas. Tampoco tienen que temer que se les olvide o pierdan la presentación antes de la siguiente clase, ya que el documento siempre está guardado en la unidad online.

En definitiva, crear documentos digitalmente tiene muchas ventajas, porque es más sencillo, más accesible, mejor para trabajar en equipo y más respetuoso con el medio ambiente. Existen muchos programas de texto para distintos fines y plataformas. Algunos de los más conocidos son:

- 1. **Microsoft Word**: Un procesador de textos muy utilizado que forma parte del paquete de Microsoft Office.
- 2. **Google Docs**: Un programa de procesamiento de textos online que se integra con Google Drive y permite trabajar en equipo fácilmente.
- 3. **LibreOffice Writer**: Un procesador de textos gratuito y de código abierto que forma parte de la suite LibreOffice y es una buena alternativa a Microsoft Word.

En esta lección nos centraremos en explicar el programa "Microsoft Word". Sin embargo, los programas de tratamiento de textos suelen ser muy similares, así que también debería de ayudarte para manejar otros programas, como Google Docs o LibreOffice Writer.

Microsoft Word es un procesador de textos que se utiliza principalmente para crear, editar y dar formato a documentos de texto.

Word te permite crear una gran variedad de documentos, como:

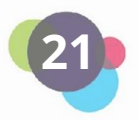

- Cartas
- Informes
- Ensayos
- Artículos
- Curriculums
- Folletos
- Catálogos
- Libros electrónicos

Word ofrece diversas funciones, como corrección ortográfica y gramatical, opciones de formato, plantillas, tablas, imágenes y gráficos, listas, notas a pie de página y notas finales, y tablas de contenido. Echemos un vistazo a las funciones básicas de Microsoft Word:

#### **Abrir un documento Word:**

- Abre el programa de texto de tu ordenador.
- Haz clic en "Archivo" y, a continuación, en "Abrir".
- Busca el documento de Word que quieras abrir y pincha sobre él.
- Pulsa "Abrir" y aparecerá el documento.

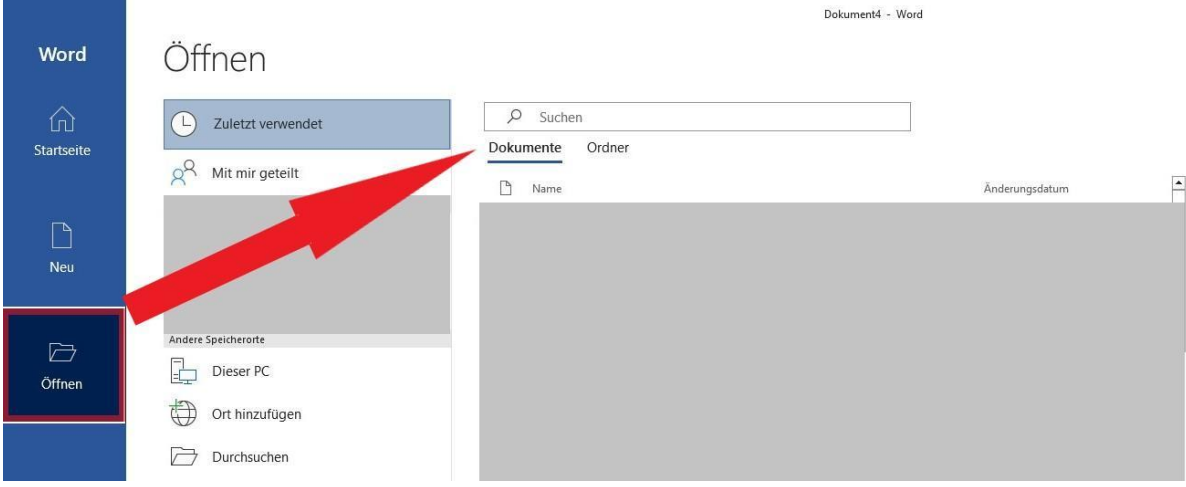

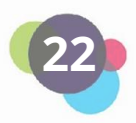

#### **Crear un nuevo documento Word:**

- Abre el programa de texto.
- Haz clic en "Archivo" y luego en "Nuevo".
- Selecciona "Documento en blanco" o la plantilla que desees utilizar.

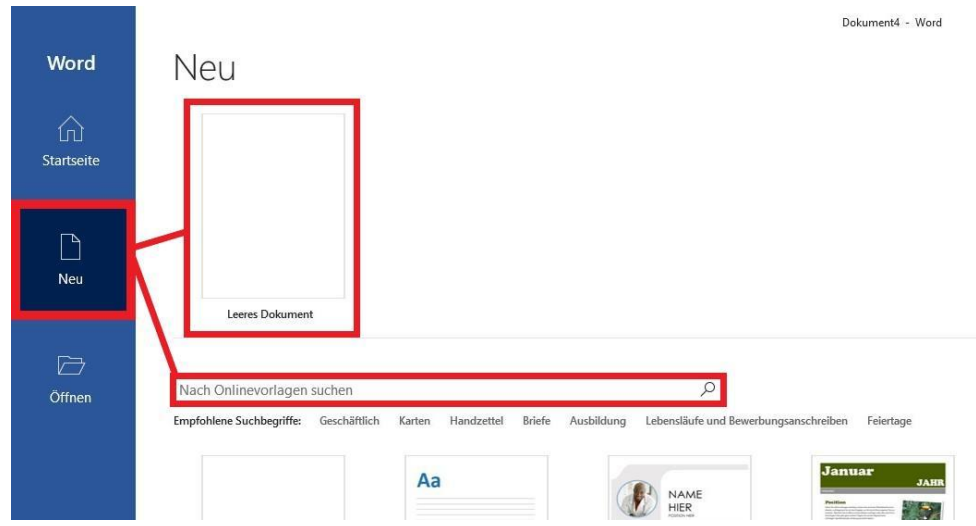

#### **Personaliza la fuente, el tamaño y el color:**

Selecciona el texto que quieres modificar:

- 1. Haz clic en el menú de fuentes para elegir una fuente diferente.
- 2. Pulsa en el menú de tamaño de fuente para cambiar el tamaño.
- 3. Haz clic en el menú Color para seleccionar un nuevo color para el texto.

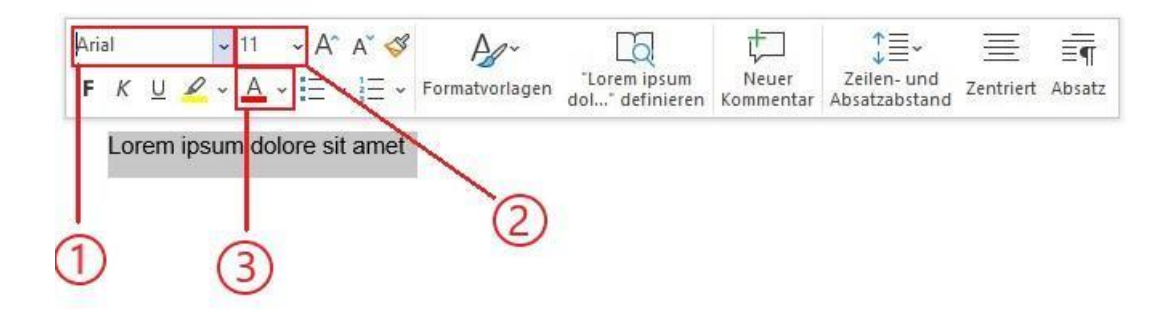

#### **Guardar el documento:**

● Haz clic en "Archivo" y, después, en "Guardar" o "Guardar como".

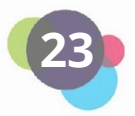

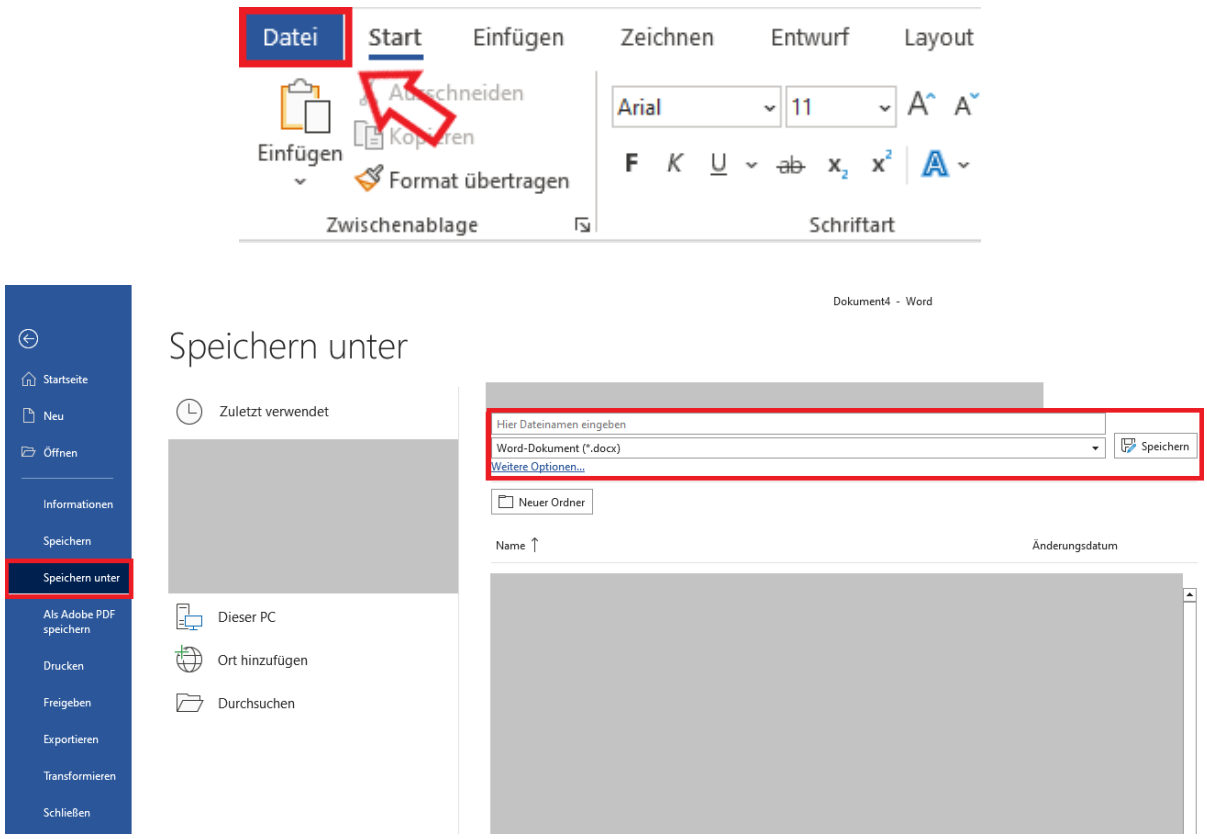

- Introduce un nombre para el archivo y selecciona la ubicación en la que deseas guardar el documento.
- Selecciona el formato deseado (.docx, .pdf, .rtf, etc.) en el menú "Tipo de archivo".
- Haz clic en "Guardar" para guardar el documento en el formato seleccionado.

Si un documento se guarda como PDF, no sólo se mejorará la presentación del contenido, sino que también impedirá que otras personas editen tus documentos.

Es importante no guardar siempre los documentos en el escritorio, sino crear una estructura de carpetas para mantener los archivos organizados y poder encontrarlos fácilmente. Por ejemplo, si guardas todos los documentos en una sola carpeta del escritorio, será más difícil encontrar archivos concretos cuando los necesites.

Una secuencia de carpetas te ayuda a clasificar y organizar tus archivos. Por ejemplo, puedes crear una carpeta para documentos importantes como facturas, registros fiscales o proyectos de trabajo. Luego, dentro de estas carpetas, puedes crear subcarpetas adicionales para otros documentos o proyectos específicos.

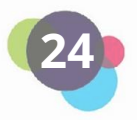

Puedes crear una secuencia de carpetas en tu explorador de archivos para guardar y encontrar documentos más fácilmente. Puedes descubrir qué es el explorador de archivos y cómo funciona en el siguiente vídeo:

También puede ser muy útil hacer uso de unidades de almacenamiento online como Google Drive, Dropbox o OneDrive. Estos servicios te permiten almacenar tus archivos en la nube y acceder a ellos desde cualquier dispositivo con acceso a Internet. Esto te permite acceder a tus archivos sobre la marcha sin tener que llevarlos contigo en una memoria USB.

Las unidades de almacenamiento online también son una forma sencilla de compartir documentos con otras personas y colaborar en proyectos. Por ejemplo, puedes crear una carpeta para un proyecto de equipo y todos los miembros de ese equipo pueden almacenar y acceder a sus archivos en esa carpeta.

#### <span id="page-24-0"></span>1.3.1 Crear presentaciones con PowerPoint

Para crear y guardar una presentación de PowerPoint, sigue estos pasos:

- Abre Microsoft PowerPoint en tu ordenador.
- Haz clic en "Nueva presentación" o "Presentación en blanco" para iniciar una nueva presentación.
- Elige un diseño que te guste o empieza con una diapositiva en blanco.
- Añade texto, imágenes, gráficos y otros elementos a las diapositivas haciendo clic en los botones correspondientes del menú.
- Diseña tu presentación cambiando colores, fuentes y otros elementos visuales.
- Haz clic en "Archivo" y luego en "Guardar como" para guardar la presentación.
- Dale un nombre descriptivo y selecciona la carpeta en la que quieres guardarla.
- Haz clic en "Guardar" para guardar la presentación.

¡Ya está! Ya has creado y guardado una presentación de PowerPoint. Puedes abrirla más tarde abriendo Microsoft PowerPoint y haciendo clic en "Archivo" y, a continuación, en "Abrir". Selecciona la presentación guardada y haz clic en "Abrir" para editarla o presentarla.

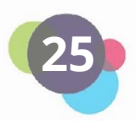

#### **Reflexión**

¿Conoces ya qué funciones tienen Microsoft Word y PowerPoint? Si no es así, abre un documento nuevo y haz clic en el menú. Intenta crear un texto y darle formato.

¿Te resulta fácil formatear el texto?

¿Puedes guardar el documento?

¿En qué necesitas ayuda? Puedes preguntar a tu profesor, a un familiar o a un amigo para que te expliquen estas cosas.

## <span id="page-25-0"></span>1.4 Internet

Se puede usar internet para enviar correos electrónicos, aprender, navegar por páginas web, escuchar música y vídeos, utilizar redes sociales o hacer compras online. Internet también permite comunicarse en tiempo real con otras personas de todo el mundo a través de diversos servicios, como los chat de vídeo o de voz.

Internet es una vasta red de ordenadores conectados entre sí. Estas conexiones permiten enviar información y datos de un ordenador a otro, independientemente de su ubicación.

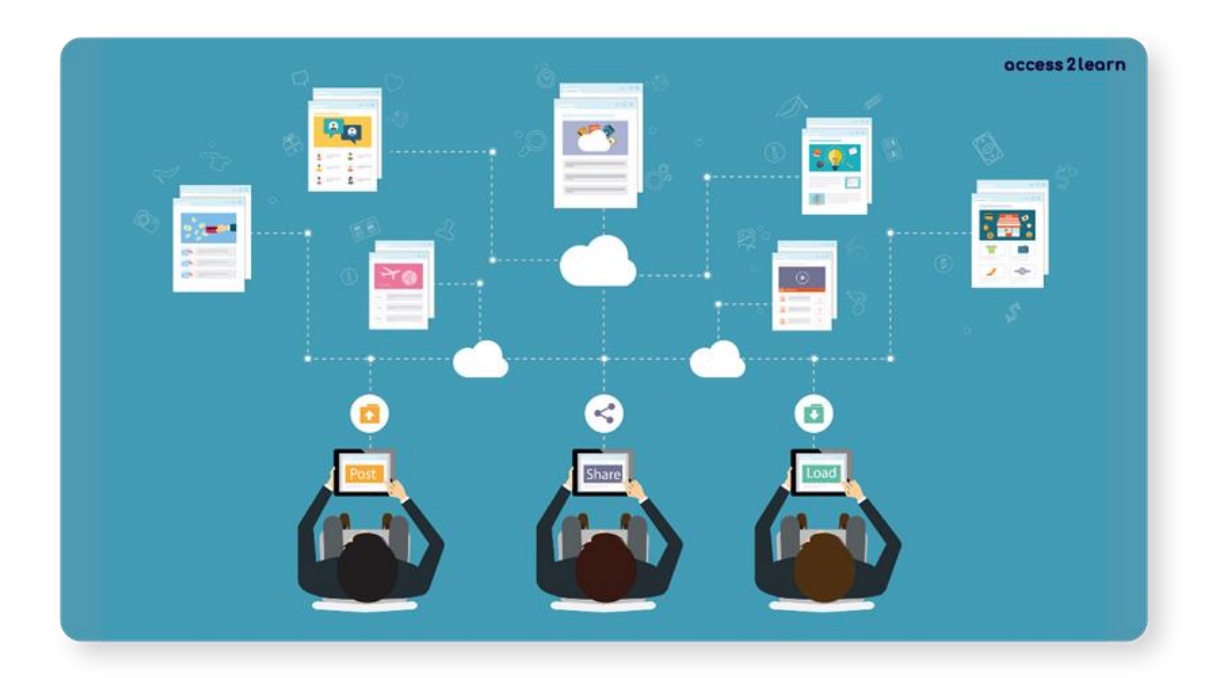

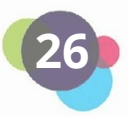

#### <span id="page-26-0"></span>1.4.1 ¿Cómo puedo conectarme a Internet?

Para acceder a Internet, necesitas un dispositivo como un ordenador, una tablet o un smartphone y una conexión a Internet.

Hay dos formas de conectar un ordenador portátil, una tablet o un smartphone a Internet: mediante un cable de red o por Wi-Fi.

1. Cable de red: Si tu dispositivo tiene un puerto Ethernet, puede conectarse directamente al router o módem mediante un cable de red.

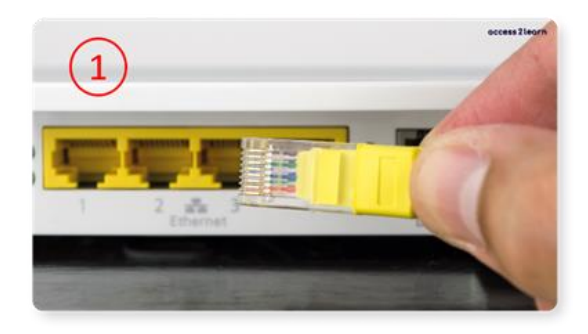

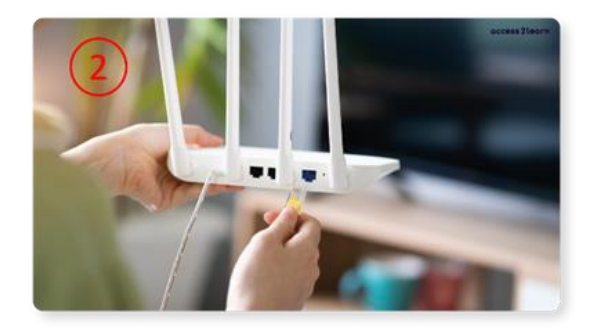

El cable se conecta al puerto Ethernet del dispositivo (1) y al puerto LAN del router o módem (2). Este cable establece una conexión por cable a Internet.

2. Wi-Fi (inalámbrico): La mayoría de ordenadores portátiles, tablets y smartphones disponen de Wi-Fi, que permite conectarse a Internet de forma inalámbrica.

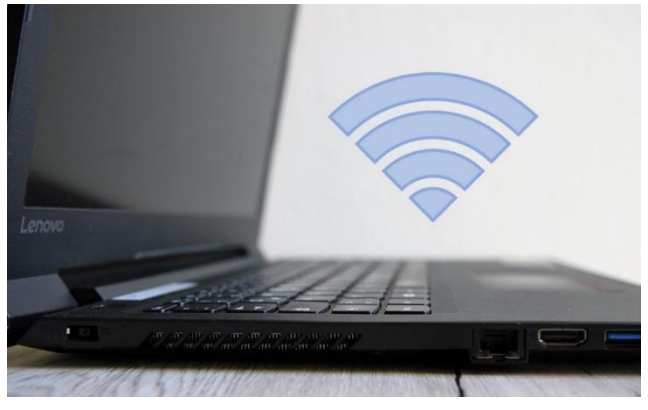

Para conectarte mediante Wi-Fi, tendrás que asegurarte de que tu dispositivo está conectado a la red Wi-Fi de tu router o módem. Tendrás que introducir la contraseña de la red Wi-Fi para conectarte. Una vez conectado, podrás utilizar Internet.

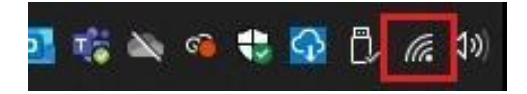

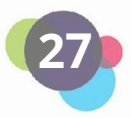

Para garantizar una conexión Wi-Fi estable, es importante que estés cerca del router o módem y que ningún obstáculo, como paredes o muebles, interfiera en la conexión.

## <span id="page-27-0"></span>1.4.2 ¿Cómo acceder a Internet?

Una vez conectado a Internet, puedes abrir diferentes navegadores para acceder a Internet. Por ejemplo, está el explorador **Microsoft Edge,** el navegador **Google Chrome** o el navegador **Mozilla Firefox.** Una vez que hayas abierto el navegador que desees, introduce la URL del sitio web que quieras visitar en la barra de direcciones. Por ejemplo, "www.google.com". Si pulsas el botón "Intro", serás redirigido a este sitio web.

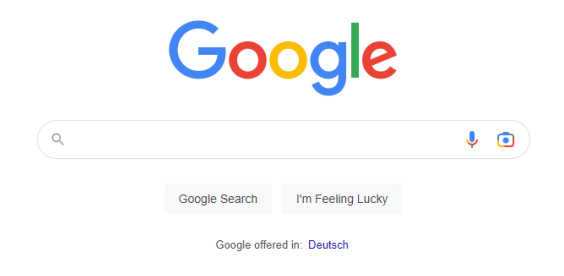

En el campo de búsqueda, introduce palabras clave o preguntas. A continuación, haz clic en "Buscar en Google" o pulsa el botón "Intro" para iniciar la búsqueda.

Google te mostrará una lista de resultados. Haz clic en el enlace para abrir el sitio web que contenga la información que desees. Cuando hayas terminado, puedes cerrar el sitio web abierto o utilizar el botón "Atrás" del navegador para volver a los resultados de la búsqueda.

#### **Importante**

Para encontrar información fiable en Internet, hay que asegurarse de que las fuentes estén claramente indicadas y procedan de organizaciones fiables. Las opiniones de expertos también pueden ser útiles. Wikipedia es conocida por contener a veces información inexacta, por lo que hay que tener cuidado.

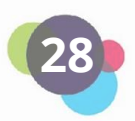

## <span id="page-28-0"></span>1.4.3 Material didáctico de libre acceso

En Internet puedes encontrar información sobre todo tipo de cosas. Precisamente por eso también puedes utilizar Internet como apoyo para tu proceso de aprendizaje.

Aquí tienes algunos ejemplos de sitios web con material didáctico gratuito:

- <https://arbolabc.com/material-educativo>
- [https://www.educaciontrespuntocero.com/recursos/recursos-educativos-abiertos](https://www.educaciontrespuntocero.com/recursos/recursos-educativos-abiertos-rea-gratis-para-todos/)[rea-gratis-para-todos/](https://www.educaciontrespuntocero.com/recursos/recursos-educativos-abiertos-rea-gratis-para-todos/)
- https://learning-corner.learning.europa.eu/learning-materials es

También puedes utilizar **YouTube** como soporte de aprendizaje. Encontrarás un montón de vídeos tutoriales gratuitos sobre una gran variedad de temas. Sólo tienes que visitar su página y buscar los temas que te interesen:<https://www.youtube.com/>

#### **Reflexión**

Piensa en un tema que te interese. Luego ve a Internet e intenta encontrar un curso relacionado con este tema. Intenta averiguar cuándo empieza el curso y qué contenidos abarca.

¿Cuáles han sido los principales retos a la hora de buscar esta información?

¿Ha sido fácil entrar en Internet?

¿Ha sido fácil encontrar la información que querías?

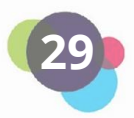

## <span id="page-29-0"></span>1.5 Privacidad de Datos y Seguridad

La digitalización y el creciente uso de Internet también aumentan el riesgo de ataques informáticos o de uso indebido de datos.

Por ejemplo, ¿Sabes cómo protegerte de las amenazas informáticas? ¿Qué datos compartes en Internet? Si no es así, esto es lo que aprenderás:

## <span id="page-29-1"></span>1.5.1 Seguridad informática

Las amenazas informáticas son diversas y a menudo de naturaleza delictiva. La mayoría de las veces son ataques realizados intencionadamente por personas u organizaciones externas. Las razones van desde el robo al sabotaje, pasando por motivaciones políticas. Del mismo modo, los errores humanos, los fallos técnicos o las causas de fuerza mayor (por ejemplo, un corte de electricidad) también pueden ser causa de amenazas informáticas.

Los principales tipos de amenazas para los usuarios privados son:

- **Virus o gusanos** (programas infiltrados que se dedican a una tarea de programación, como rastrear contraseñas; suelen distribuirse a través de correos electrónicos masivos o mediante "ventanas emergentes", por ejemplo, un sitio web que aparece de repente).
- **Troyanos** (también conocidos como "caballos de Troya"; se esconden detrás de un programa aparentemente útil y transmiten datos e información en segundo plano).
- **Spoofing/phishing** (sitios web o correos electrónicos falsos que engañan a la víctima para que comparta activamente sus contraseñas o datos de una cuenta).

Así pues, las amenazas informáticas más comunes se producen al instalar programas o reaccionar (por ejemplo, haciendo clic en un enlace) a correos electrónicos dudosos.

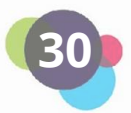

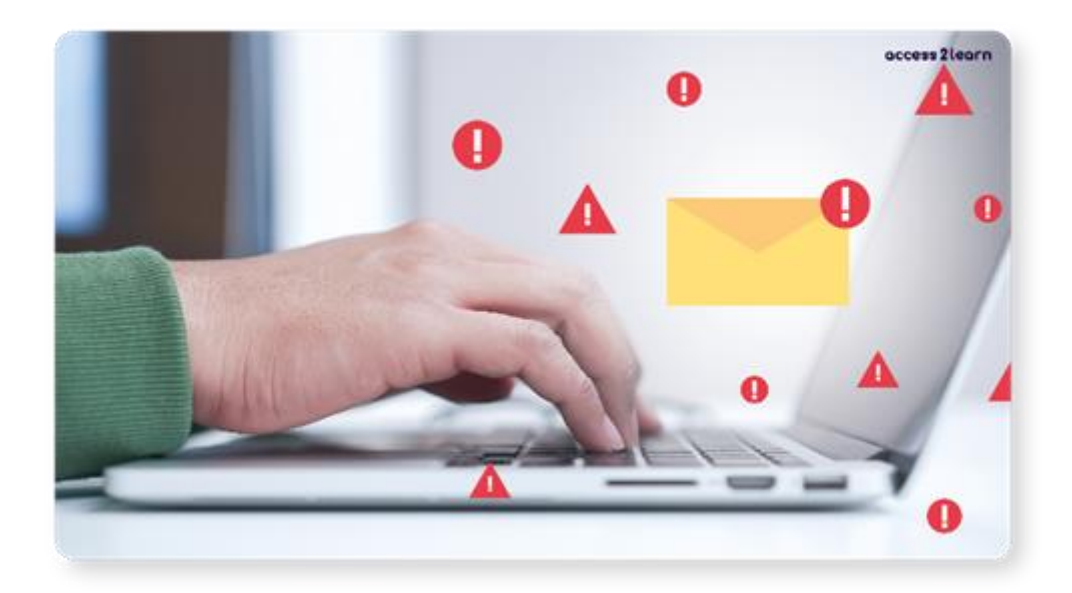

Para mantener el riesgo de un ataque informático lo más bajo posible, debes tener en cuenta los siguientes puntos:

- Instala sólo aplicaciones/software autorizados.
- Ten cuidado con las direcciones de correo electrónico falsas.
- Utiliza contraseñas seguras y diferentes (cuantos más caracteres especiales, números y letras, mejor). Y por muy tentador que resulte pensarlo, ¡No es buena idea tener notas adhesivas con las contraseñas más importantes en el escritorio!
- Activa el cortafuegos e instala un antivirus. Los programas antivirus escanean automáticamente el sistema informático e identifican y eliminan los elementos maliciosos. Los cortafuegos detectan los accesos no autorizados desde el exterior y los impiden.
- Realiza actualizaciones y copias de seguridad periódicas. Las actualizaciones son necesarias para mantener al día el software y su capacidad para defenderse de nuevos virus. Hacer copias de seguridad significa almacenar manualmente los datos del ordenador en un dispositivo de almacenamiento externo (como un disco duro o una memoria USB). Esto te protege en caso de pérdida de datos.

#### <span id="page-30-0"></span>1.5.2 Privacidad

El término protección de datos no tiene tanto que ver con la protección de datos técnicos (como las copias de seguridad). La protección de datos significa proteger a las personas del uso indebido de sus **datos personales**.

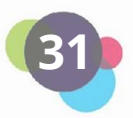

Los **datos personales** son información que identifica o hace identificable de manera única a una persona. En determinadas condiciones, los almacenan los proveedores de Internet, los minoristas que trabajan online y todos los proveedores de productos o servicios.

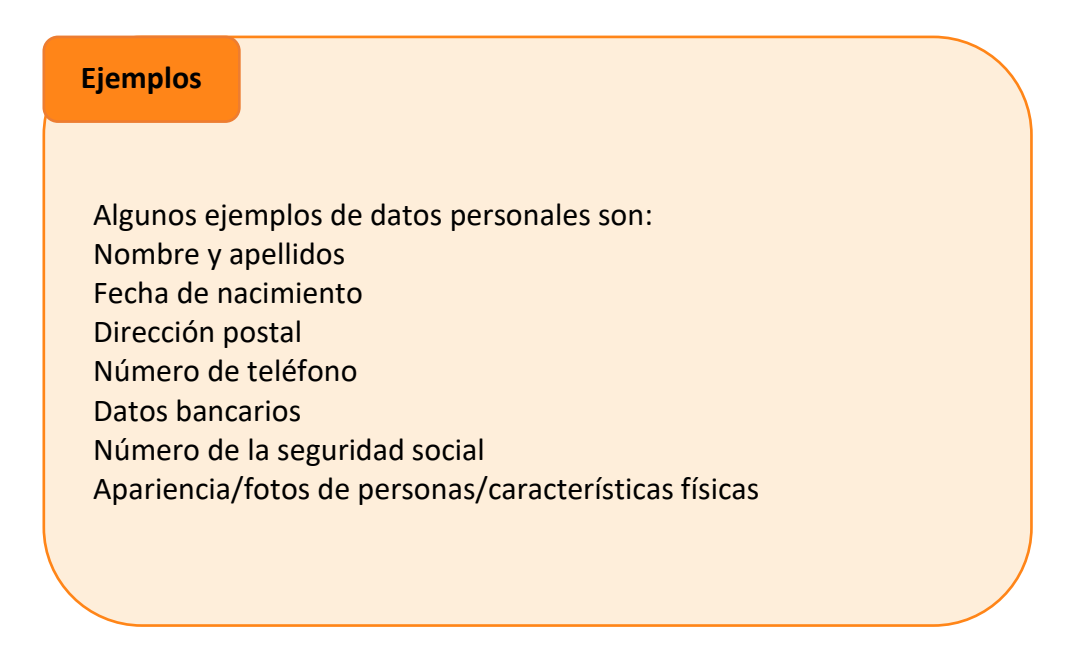

## **¿Cuándo se almacenan y guardan los datos personales?**

El principio de protección de datos establece una **prohibición general del tratamiento de datos personales**. Esto significa que una empresa o una persona no puede realmente recoger, registrar, organizar, almacenar, adaptar, leer, consultar o incluso transferir ningún dato personal.

Pero hay algunas excepciones:

- Consentimiento (por ejemplo, al firmar una petición, hacer clic en una casilla de un sitio web o seleccionar una serie de parámetros técnicos de un servicio de Internet).
- Condición para el cumplimiento del contrato (por ejemplo, la especificación de una dirección de entrega al hacer un pedido).
- Obligaciones legales (por ejemplo, ministerios de hacienda u hospitales que deben conservar datos personales).
- Intereses vitales (por ejemplo, para la necesidad de observación de condiciones sanitarias, catástrofes naturales o epidemias).

Sin embargo, la mayoría de los datos se recogen con "consentimientos". Por ejemplo, ¿Conoces el término "política de cookies"?

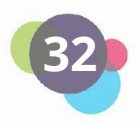

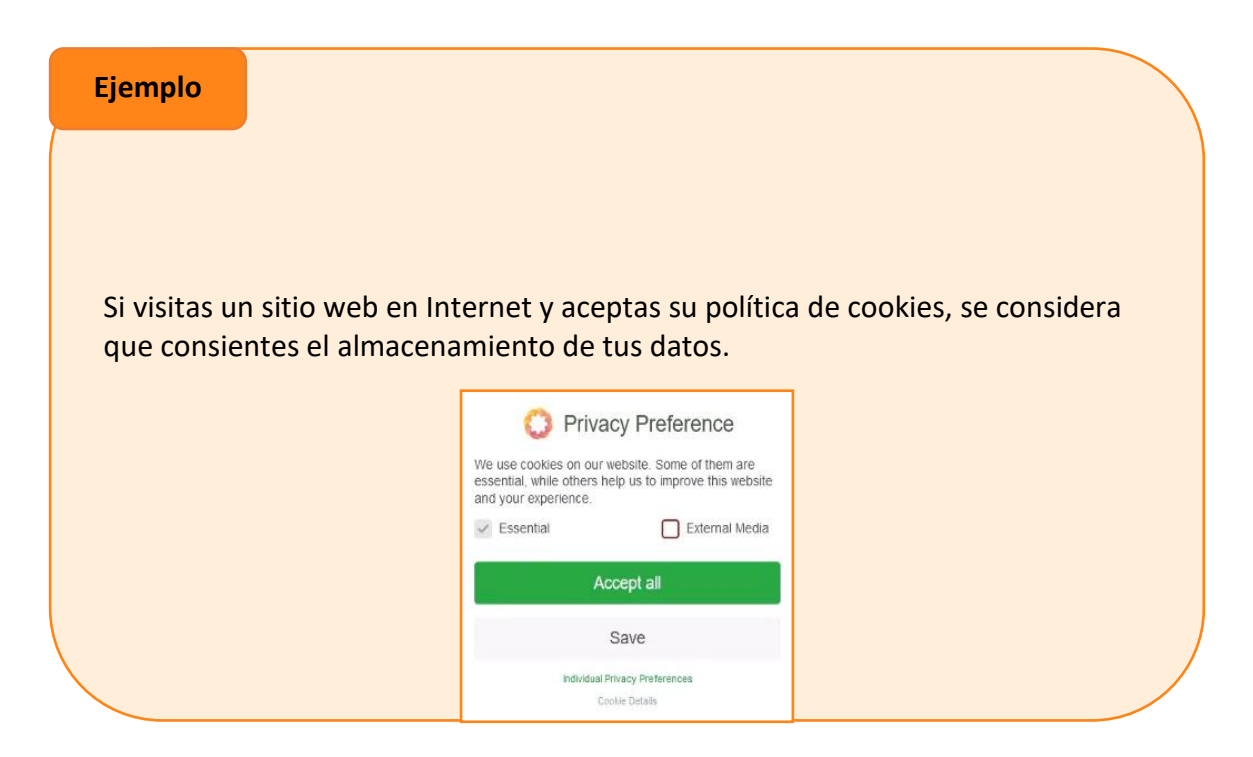

Así que, antes de aceptar, comprueba QUÉ datos se almacenan y CON QUIÉN se comparten. Además de "Aceptar todo", suele tener la opción "Rechazar todo" o "Configuración", que puedes utilizar para restringir tu consentimiento.

## **¿Por qué merece la pena proteger mis datos personales?**

Si revelas datos personales, se almacenarán, procesarán y transmitirán a las partes interesadas autorizadas. Tus datos se vinculan y fusionan en una imagen global. Esta imagen global, también conocida como identidad digital, permite sacar conclusiones sobre tu comportamiento, necesidades u opiniones políticas.

Así, cuantos más datos reveles, mejor podrán ofrecerte las empresas sus productos. Por supuesto, los hackers también conocen la importancia de los datos. Ocurre una y otra vez que se producen robos de datos y empresas o particulares son chantajeados con esa información.

Por tanto, presta especial atención a la información que revelas. Por regla general, aquellos datos especialmente sensibles no tienen cabida en Internet.

Los datos sensibles son datos personales especialmente delicados, como opiniones políticas, afiliación sindical, creencias religiosas, datos sanitarios u orientación sexual.

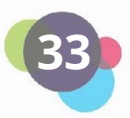

**Interés Práctico**

Juan oyó hablar de la privacidad de los datos en un curso semipresencial sobre competencias digitales. Ya sabía que es un tema importante, pero nunca supo cómo proteger sus datos y su dispositivo. Ahora ha aprendido a hacerlo.

En primer lugar, ha cambiado su contraseña por una más segura y se ha acordado de no escribirla en su escritorio. Sólo la tiene en su mente. También ha instalado un antivirus para que su ordenador esté seguro. Antes de descargar nuevas aplicaciones, siempre pregunta a su amigo, que lo sabe todo sobre este tema, si son fiables. Si no lo son, no las descarga.

También quiere proteger sus datos personales, por lo que comprueba cuidadosamente dónde los introduce y cómo puede cambiar algunos parámetros de los sitios web para que sus datos no se compartan con terceros.

#### **¿Qué derechos tengo como titular de los datos?**

Si ocurre que tus datos están almacenados y más tarde quieres revocar el consentimiento, tienes las siguientes opciones:

- Derecho a una información y comunicación transparentes
- Derecho de rectificación
- Derecho de información
- Derecho de supresión y olvido
- Derecho de revocación
- Derecho a la portabilidad de los datos

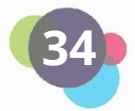

#### **Ejemplo**

**Derecho a la información:** Te pones en contacto con un vendedor online al que compraste algo hace tiempo. Quieres saber qué datos se han almacenado sobre ti. La información debe facilitarse en el plazo de un mes.

**Derecho de supresión:** Te pones en contacto con una plataforma de empleo que ya no deseas utilizar. Borrar tu cuenta no garantiza que se eliminen tus datos personales. En un correo electrónico, debes indicar claramente que tus datos deben borrarse inmediatamente. La plataforma también dispone de un mes para el proceso de borrado.

**Derecho de retractación:** Has descubierto una foto tuya antigua de una fiesta en una página web. En aquel momento diste tu consentimiento explícito, pero ahora quieres revocarlo. En este caso, el sitio puede censurarte (anonimizarte) en la foto o eliminarla por completo.

Las empresas o particulares que almacenan tus datos deben actuar con rapidez y de conformidad con la ley en lo que respecta a las solicitudes de protección de datos descritas anteriormente. En caso de violación de la protección de datos, no sólo existe el riesgo de sanciones económicas, sino también una enorme desventaja competitiva y daños a la imagen de la empresa.

Como puedes ver, la protección de datos puede interpretarse como el **derecho de toda persona a decidir por sí misma quién tiene cuándo y en qué medida acceso a sus propios datos personales.**

No obstante, ¡A partir de ahora debes tratar tus datos personales con prudencia, cuidado y sensatez!

#### **Reflexión**

Reflexiona y medita sobre tus contraseñas.

¿Utilizas la misma contraseña para más de un sitio web?

¿Son sus contraseñas difíciles de adivinar?

¿Cómo recuerdas tus contraseñas? ¿Las anotas en algún sitio?

¿Cambias las contraseñas con regularidad?

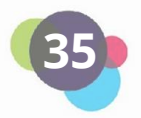

## <span id="page-35-0"></span>1.6 Plataformas de aprendizaje

Las plataformas de aprendizaje permiten aprender a través de Internet. Una plataforma de aprendizaje puede considerarse como una institución educativa. Al participar en un curso, obtienes acceso a la plataforma de aprendizaje (inicio de sesión). Allí encontrarás información, materiales de aprendizaje, herramientas de comunicación y/u otras actividades, como tareas, exámenes, encuestas, cuestionarios interactivos, etc.

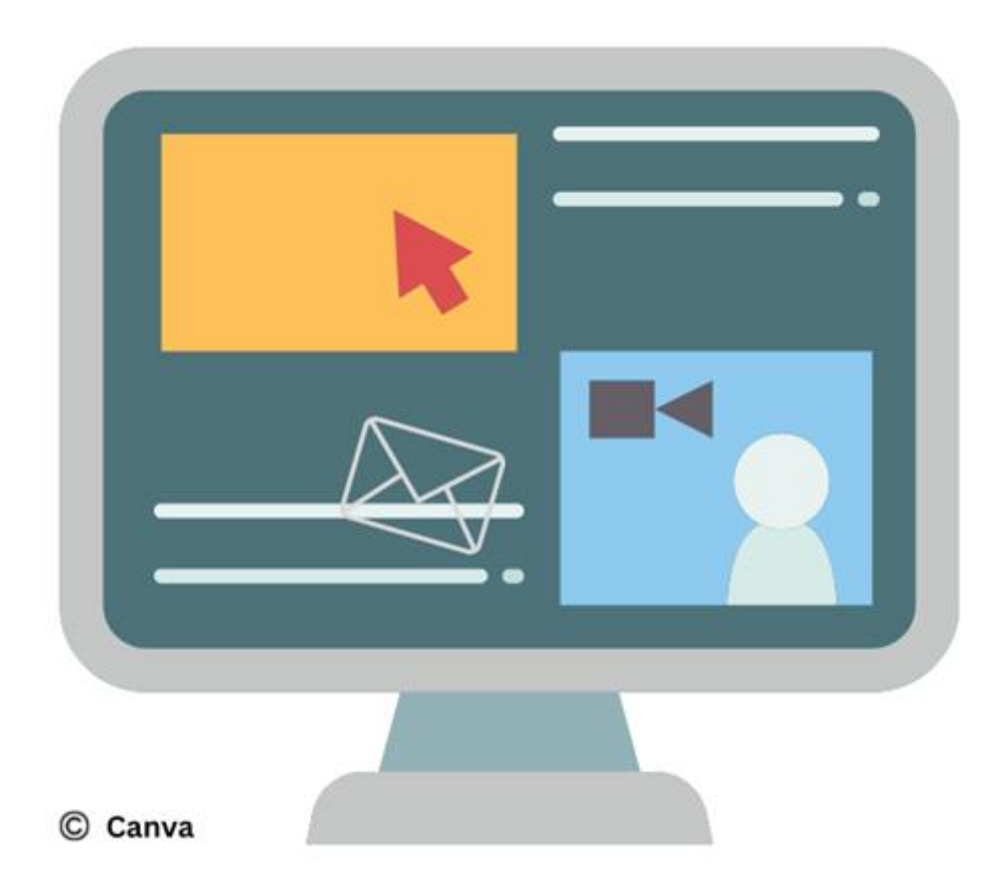

En Internet existe una gran variedad de plataformas de aprendizaje. En esta unidad de aprendizaje, nos centraremos en las plataformas de autoaprendizaje, que abarcan diferentes temas y estilos de aprendizaje. He aquí algunas de las más conocidas:

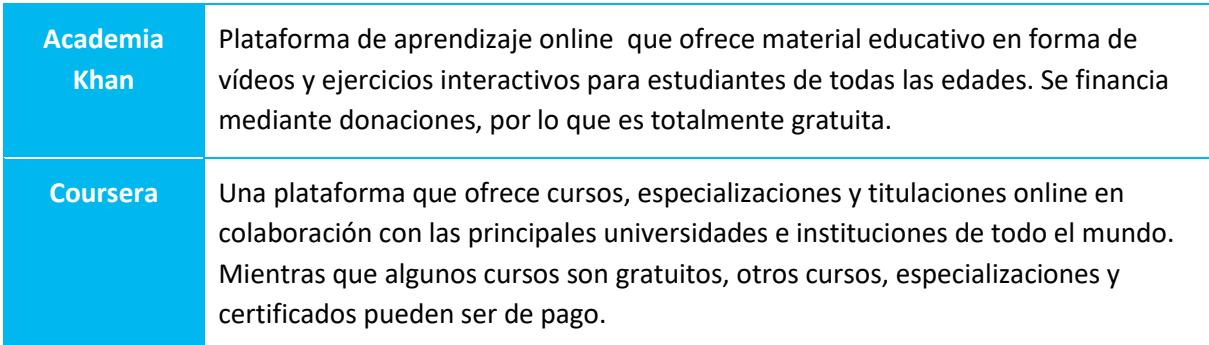

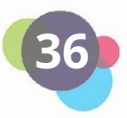

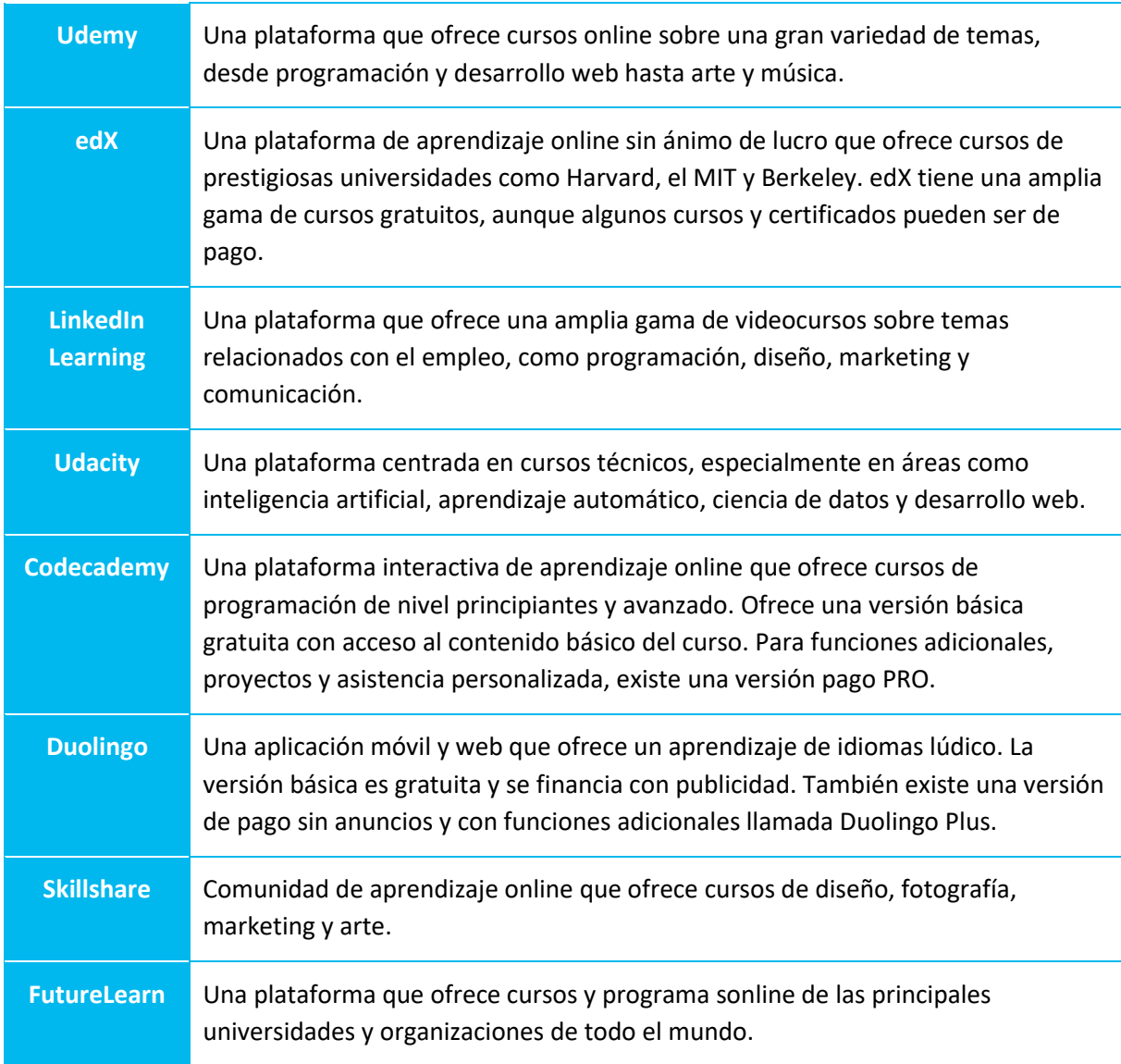

Ten en cuenta que las plataformas Udemy, LinkedIn Learning, Udacity, Skillshare y FutureLearn suelen ofrecer cursos de pago. Ocasionalmente, sin embargo, también pueden ofrecerse cursos gratuitos o acceso a pruebas. Por tanto, merece la pena consultar regularmente las páginas web de estas plataformas para estar al día de las ofertas gratuitas que tienen en cada momento.

## <span id="page-36-0"></span>1.6.1 Ventajas y desventajas de las plataformas de autoaprendizaje

Aprender con plataformas de aprendizaje online tiene muchas ventajas, pero también hay algunos retos que debes tener en cuenta.

#### **Ventajas:**

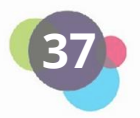

- 1. **Flexibilidad:** Puedes aprender a tu ritmo, en el momento que más te convenga y adaptar tu proceso de aprendizaje a tus necesidades personales.
- **2. Accesibilidad:** Tendrás acceso a una amplia gama de cursos y recursos desde cualquier parte del mundo, siempre que dispongas de conexión a Internet.
- 3. **Coste:** Muchas plataformas de aprendizaje online ofrecen cursos gratuitos o de bajo coste, que a menudo cuestan menos que la oferta educativa tradicional.
- 4. **Variedad:** Puedes elegir cursos y programas de diferentes especialidades y de distintos proveedores, lo que te ofrece un amplio abanico de oportunidades de aprendizaje.
- 5. **Actualidad:** Las plataformas de aprendizaje online suelen actualizarse periódicamente, lo que te da acceso a información actualizada y a las últimas tendencias en tu campo.

## **Desventajas:**

- 1. **Automotivación:** Necesitas ser disciplinado y estar motivado para guiarte a través del proceso de aprendizaje, ya que no existen estructuras fijas como en la oferta educativa tradicional.
- 2. **Interacción social:** Las plataformas de aprendizaje online pueden ofrecerte menos oportunidades de interacción directa con profesores y compañeros, lo que puede conducir a una falta de apoyo social y de trabajo en equipo.
- 3. **Problemas técnicos:** Puedes encontrarte con dificultades técnicas, como problemas de conectividad a internet o de usabilidad de la plataforma, que pueden interferir en tu proceso de aprendizaje.
- 4. **Garantía de calidad:** La calidad de los cursos ofrecidos puede variar, y puede ser difícil elegir los mejores cursos o proveedores entre la variedad de opciones disponibles.
- 5. **Reconocimiento:** Los certificados o títulos de los cursos online no siempre son reconocidos por las empresas o las instituciones educativas, sobre todo si se trata de proveedores poco conocidos.

Es importante sopesar estos pros y contras para saber si el autoaprendizaje con plataformas de aprendizaje online es adecuado para tus necesidades y objetivos individuales. Actualmente estás en la plataforma de aprendizaje online "bit EU academy". ¿Conoces ya todas sus funciones?

## <span id="page-37-0"></span>1.6.2 Aprender con la plataforma bit EU academy

Los contenidos de aprendizaje (módulos del curso) se pueden abrir a través de la biblioteca o del panel de control. Cada módulo puede abrirse con un solo clic.

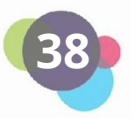

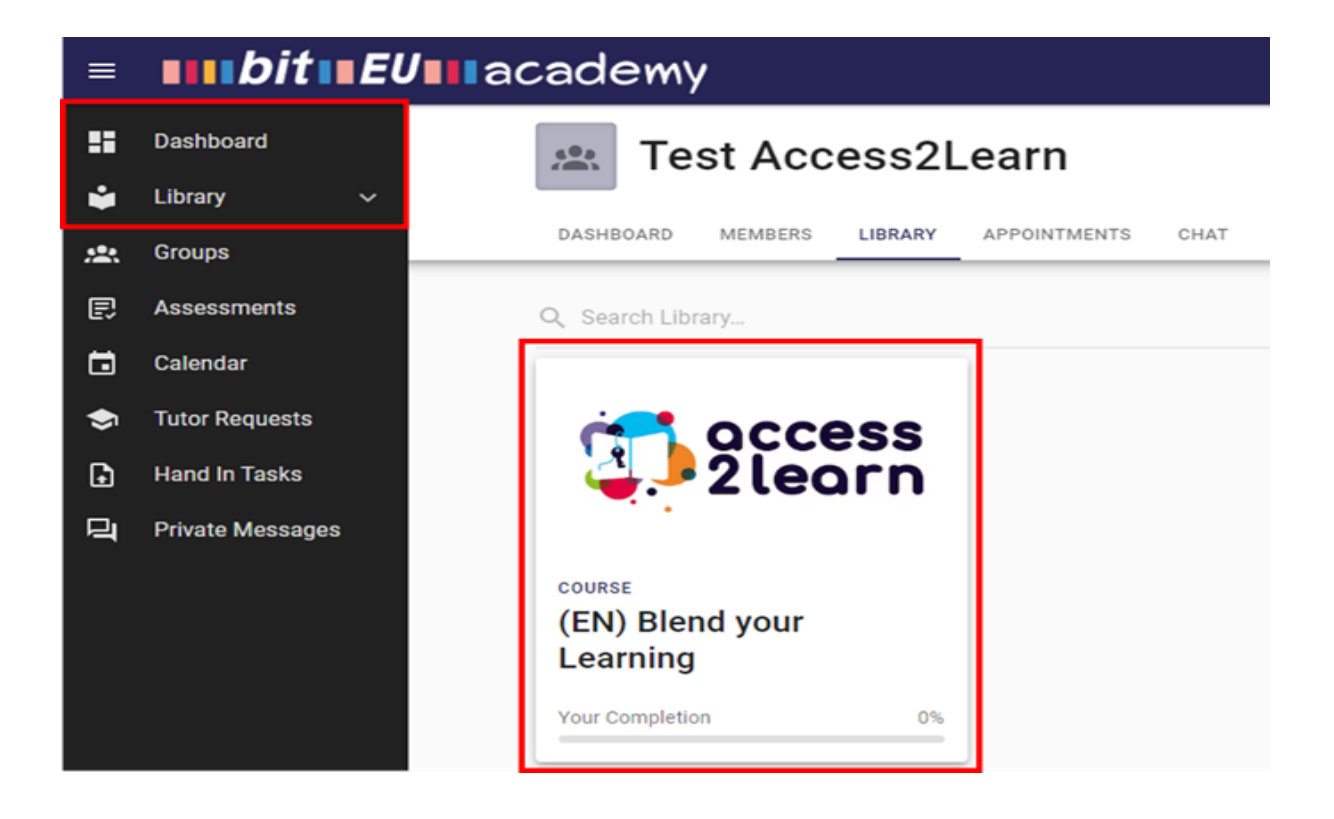

#### **Navegar por los contenidos**

Los contenidos de aprendizaje individuales se abren seleccionando un capítulo/módulo (1) y haciendo clic en otro apartado/ejercicio (2):

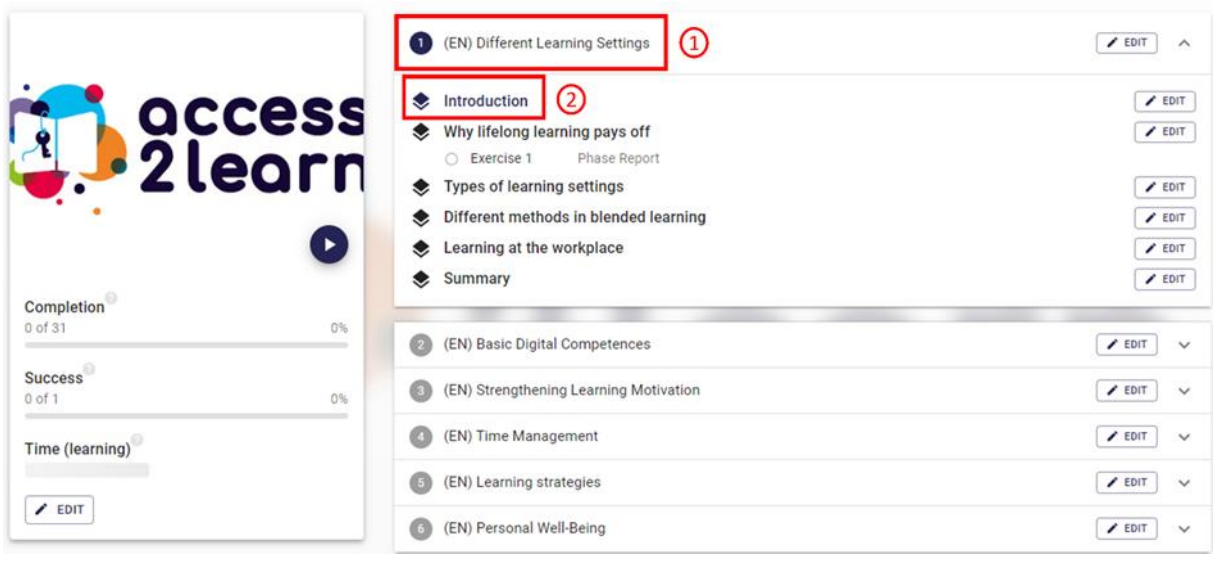

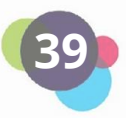

Utilizando el índice de cada módulo del curso, puedes alternar entre los diferentes apartados de aprendizaje y los ejercicios como desees:

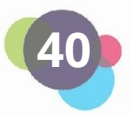

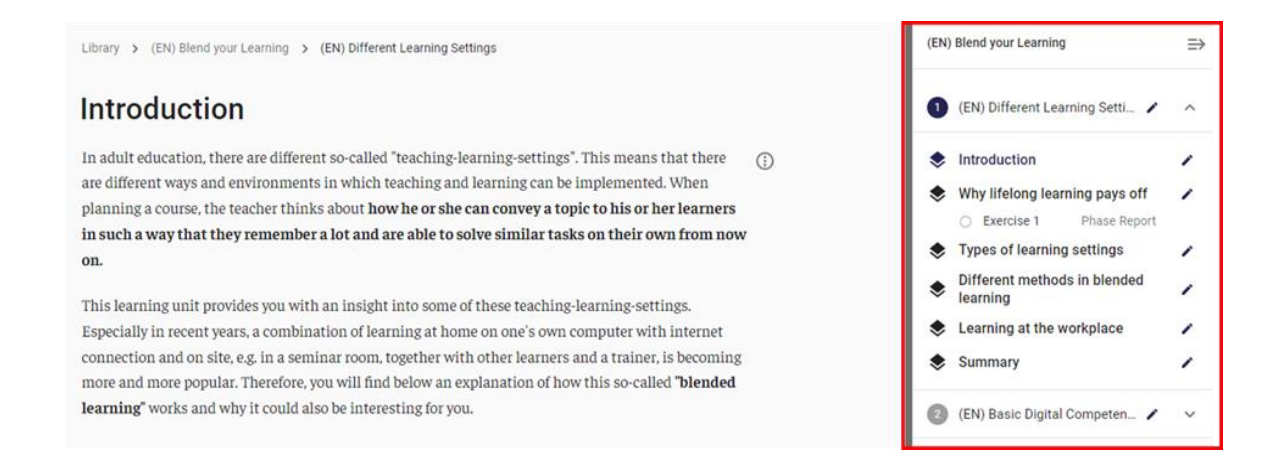

## **Trabajar con ejercicios**

Cada ejercicio que se haya completado en su totalidad puede comprobarse automáticamente:

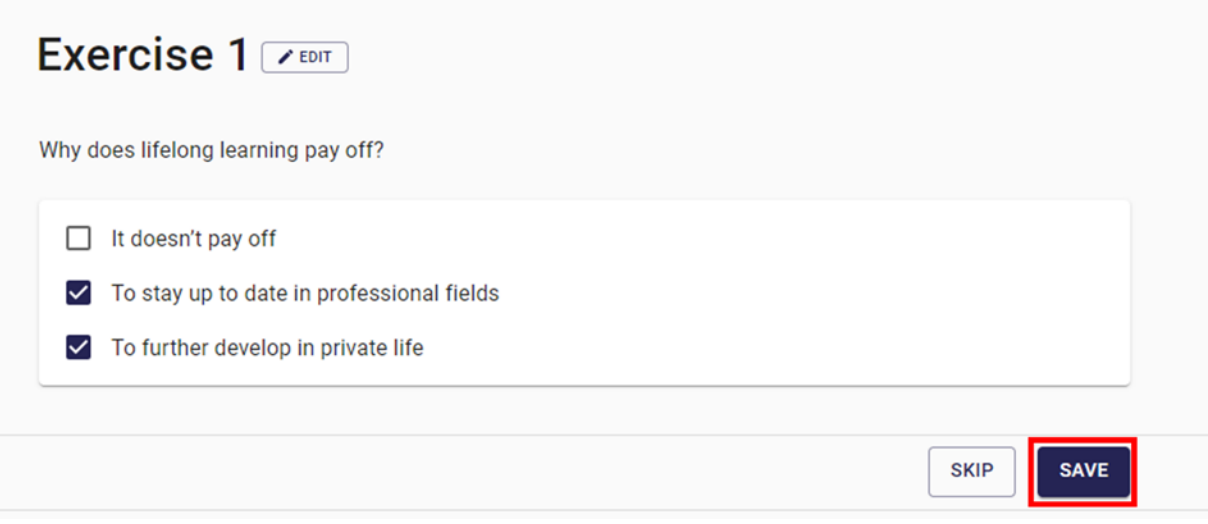

Las respuestas se marcan como correctas (verde) o incorrectas (rojo). Luego, puedes reiniciar el ejercicio e intentarlo de nuevo o pasar al siguiente ejercicio inmediatamente.

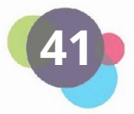

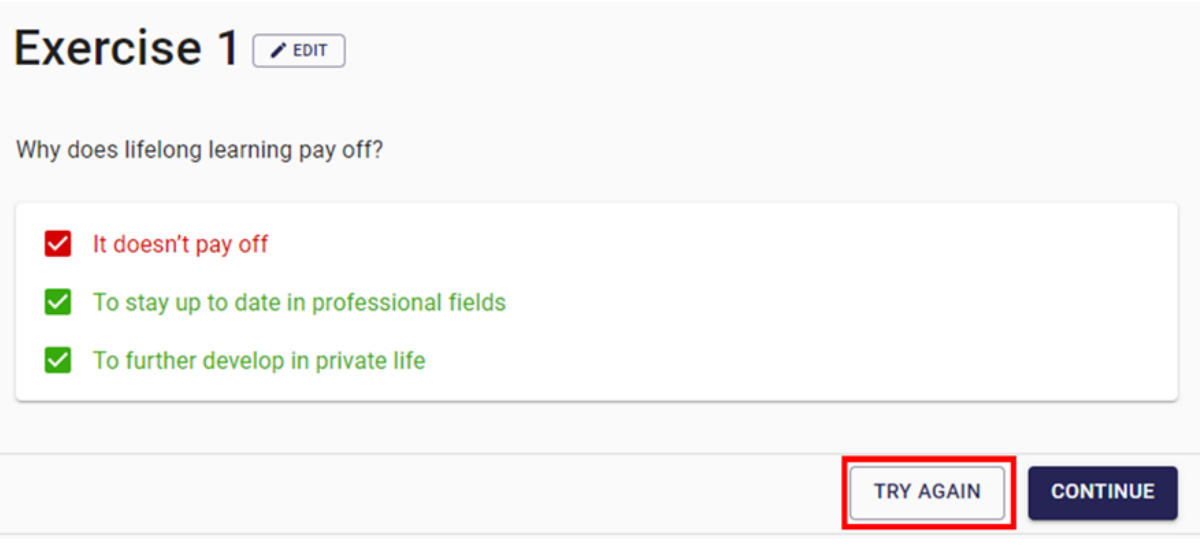

Puede descubrir cómo funciona exactamente el aprendizaje en esta plataforma en el siguiente vídeo:

[Learning Platform "bit EU academy"](https://youtu.be/lHVH-reto6s)

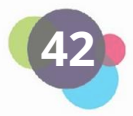

## **Reflexión**

¿Has intentado alguna vez aprender a través de una plataforma de aprendizaje online?

En caso afirmativo, ¿Qué es lo que más te ha gustado? ¿Cuáles fueron los principales retos?

En caso negativo, ¿Cuáles son los motivos? ¿Qué hay que cambiar para que quieras aprender a través de una plataforma online? ¿Qué podrías hacer para estar más motivado para aprender a través de este tipo de plataformas?

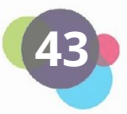

## <span id="page-43-0"></span>1.7 Herramientas de Videoconferencia

Las herramientas de videoconferencia son aplicaciones que **permiten a los usuarios comunicarse con otras personas a través de Internet en tiempo real, viéndose y oyéndose mutuamente mediante conexiones de vídeo y audio**. Estas herramientas permiten realizar reuniones virtuales, cursos de formación, presentaciones y otros tipos de actividades de colaboración y comunicación sin necesidad de estar en físicamente en un determinado lugar.

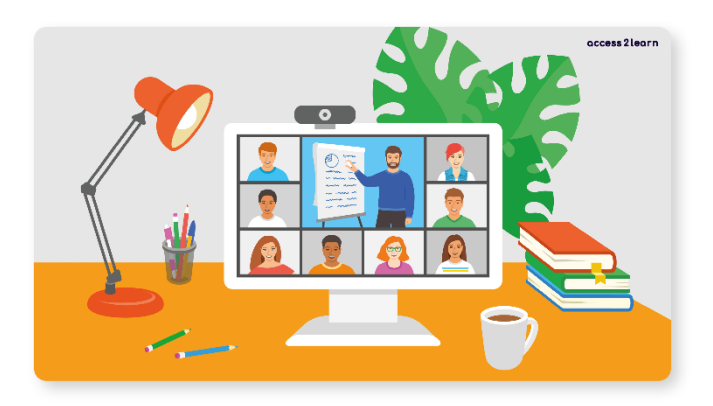

Las herramientas de videoconferencia suelen poder utilizarse desde diversos dispositivos, como ordenadores de sobremesa, portátiles, tablets o smartphones. También permiten a los usuarios compartir documentos y otros contenidos digitales en los que colaborar. Algunas herramientas tienen funciones adicionales como compartir pantalla, grabar reuniones y chatear en grupo para mejorar la colaboración entre los usuarios.

Algunas de las herramientas de videoconferencia más conocidas son Zoom, Microsoft Teams, Google Meet y Skype.

#### **Interés Práctico**

Julia, la profesora de Juan, da clases a sus alumnos en modalidad semipresencial. A veces, se reúnen en persona en el centro educativo y otras, los alumnos tienen que estudiar por su cuenta. Para ayudar a sus alumnos cuando estudian en casa, organiza una clase online a la semana a través de la herramienta de videoconferencia Microsoft Teams. Es muy similar a la enseñanza presencial en el aula: puede ver a sus alumnos y hablar con ellos. También puede compartir presentaciones. Los alumnos pueden hacer preguntas y trabajar en grupo. A Juan le gusta mucho porque puede asistir a estas clases desde casa y preguntar a su profesora cuando tiene algún problema.

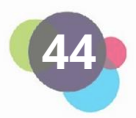

## <span id="page-44-0"></span>1.7.1 Microsoft Teams

[Microsoft Teams](https://teams.microsoft.com/) es un servicio de la suite Microsoft 365 (Office, Outlook, Sharepoint, etc.). Para celebrar reuniones de Teams es necesario disponer de una cuenta de Microsoft 365. Si solo se te invita a la reunión, no es necesario contar con una cuenta y puedes asistir haciendo simplemente clic en el enlace.

Puedes programar una reunión directamente en la aplicación Microsoft Teams o en tu programa de correo (por ejemplo, si utilizas Outlook). Introduce directamente las direcciones de correo electrónico de las personas que deseas que se unan a la reunión en el programador de reuniones. También puedes copiar el enlace de la reunión y ponerlo a su disposición.

Para obtener un mejor rendimiento y todas las funciones de Microsoft Teams, se recomienda descargar la aplicación: [Descargar](https://teams.microsoft.com/uswe-01/downloads)

Funciones durante una reunión de Microsoft Teams (de izquierda a derecha):

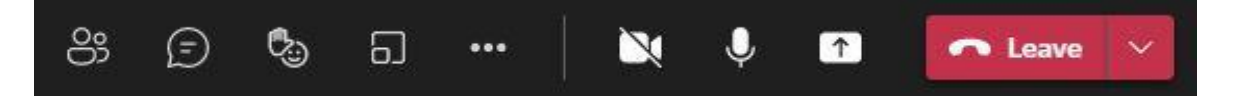

- **Vista general de los participantes:** ¿Quieres comprobar si todas las personas están ya en la sala o invitar a otras? Entonces, haz clic en el icono de las personas situado en el extremo izquierdo.
- **Conversación/Chat:** Permite compartir preguntas o enlaces escribiéndolos.
- **Levantar la mano:** Si alguien quiere hablar, puede levantar una mano virtual para no molestar a la persona que está hablando. Además, esta función puede utilizarse para realizar votaciones (por ejemplo: "Si quieres hacer ahora una pausa de 5 minutos, por favor, levanta la mano").
- **Salas independientes:** Esta función te permite organizar ejercicios en grupo, reuniones o debates. Si eres el moderador de la reunión, puedes determinar el número de salas y decidir qué personas se asignan a cada sala (automática o manualmente).
- **Otras opciones:** Aquí puedes gestionar ajustes, como los de tu dispositivo, tu reunión o tu grabación.

#### **Importante**

Cuando grabe reuniones, preste siempre atención a la protección de datos y pida el consentimiento explícito de todos los participantes.

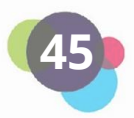

- **Cámara/micrófono:** Pulsa sobre ellos para activar/desactivar la cámara o el micrófono.
- **Compartir contenido:** Haciendo clic en el botón de la derecha (con la flecha hacia arriba), puedes compartir tu pantalla, por ejemplo, para mostrar una presentación. La designación "Pantalla 1" significa que todo el contenido de tu pantalla, es decir, todo lo que tú ves, se muestra también a los participantes. Así, si sólo quieres presentar tu PowerPoint, puedes seleccionar esta aplicación en "Ventana". Encima de las distintas ventanas encontrarás el botón digital "Compartir sonido del sistema", que debe activarse cuando reproduces audios o vídeos con sonido.

## <span id="page-45-0"></span>1.7.2 Zoom

[Zoom](https://zoom.us/) es otra popular herramienta de videoconferencia. Se utiliza a menudo para reuniones, formación y eventos online. Para participar en reuniones de Zoom, sólo es necesario descargar la App, sin necesidad de una cuenta propia para ello. Sólo se necesita una cuenta cuando se organiza una reunión de Zoom. En la versión gratuita, las reuniones con más de 2 personas están limitadas a 40 minutos.

Las reuniones de Zoom se pueden programar con antelación y el enlace de la reunión se puede compartir con otras personas por correo electrónico, por ejemplo. Las funciones de Zoom son muy similares a las de Microsoft Teams:

- **Micrófono/cámara:** Puedes activar y desactivar el micrófono o la cámara haciendo clic en los botones de la izquierda.
- **Vista general de los participantes:** Haciendo clic en el botón con las dos personas, puedes ver a todas las personas que participan en la reunión.
- **Encuestas**: Puedes crear encuestas en el botón que está junto a la vista general de los participantes.
- **Chat:** Al abrir el chat, puedes comunicarte con los demás.
- **Compartir contenido**: Al hacer clic en el botón verde, puedes compartir tu pantalla con los demás.
- **Grabar:** Puedes grabar la reunión.
- **Salas independientes:** haciendo clic en el botón con las cuatro casillas, se pueden iniciar sesiones independientes dentro de la reunión general.

## <span id="page-45-1"></span>1.7.3 Más herramientas de videoconferencia

**[Skype](https://www.skype.com/)** es uno de los programas más antiguos y ofrece funciones básicas como videollamadas, llamadas de audio y mensajes de texto.

**[Google Meet](https://meet.google.com/)** forma parte de Google y ofrece funciones similares a las de los otros programas, pero también integración con otras aplicaciones de Google, como Calendar y Gmail. Puedes

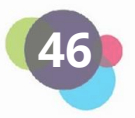

crear subtítulos automáticamente. Desde el inicio de la pandemia de Covid-19, Google Meet es gratuito para todos los usuarios (salvo algunas funciones especiales).

#### **Reflexión**

En su opinión, ¿cuáles son las ventajas de las herramientas de videoconferencia? ¿Has utilizado alguna para aprender? ¿Por qué podrían ser beneficiosas para tu aprendizaje?

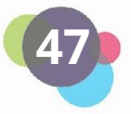

## <span id="page-47-0"></span>1.8 Resolución de problemas

Cuando tienes problemas con tu ordenador, puede ser fácil sentirse frustrado y estresado. Sin embargo, en esta situación, es especialmente importante **mantener la calma y proceder de forma sistemática** para resolver eficazmente los problemas y evitar posibles daños.

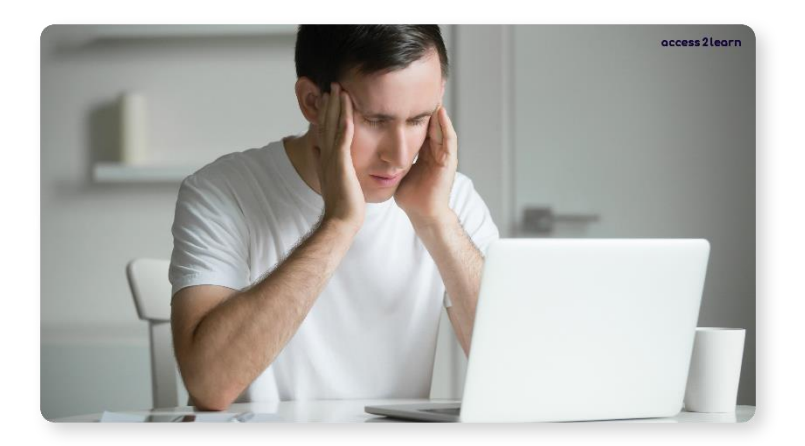

Si adoptas un enfoque estructurado y metódico, te aseguras de resolver el problema con éxito. Una solución rápida y caótica puede acarrear problemas adicionales y agravar la situación. Por tanto, si te encuentras con algún problema en tu ordenador, debes mantener la cabeza fría y adoptar un enfoque paso a paso para resolver el problema con eficacia:

#### **1. Prueba diferentes soluciones cuando el ordenador no arranque**

Si tu ordenador no arranca, comprueba primero que todos los cables estén bien enchufados. Asegúrate de que la fuente de alimentación funciona comprobando la toma de corriente y el cable de alimentación. Si tienes un portátil, comprueba que la batería está lo suficientemente cargada.

#### **2. Cómo hacer frente a una pantalla que no funciona**

Si la pantalla no funciona, apágala y enciéndela de nuevo. Comprueba también los cables que conectan la pantalla al ordenador. Asegúrate de que están firmemente asentados y enchufados en los puertos correctos.

#### **3. Reinicia el ordenador si se bloquea**

A veces, el ordenador se bloquea o se queda colgado. En estos casos, reiniciarlo puede ayudar. Antes de hacerlo, recuerda que se cerrarán todos los documentos y programas abiertos. Guarda tu trabajo con regularidad para evitar la pérdida de datos. Para reiniciar el ordenador, puedes mantener pulsado el botón de encendido hasta que se apague y,

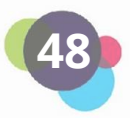

a continuación, volver a encenderlo. Otra opción es pulsar el atajo de teclado Ctrl + Alt + Supr y hacer clic en "Reiniciar".

#### **4. Las funciones del Administrador de Tareas**

El Administrador de Tareas es una herramienta útil para cerrar programas o reiniciar el ordenador. Puedes abrirlo pulsando la combinación de teclas Ctrl + Mayús + Esc o haciendo clic con el botón derecho del ratón en la barra de tareas y seleccionando "Administrador de tareas".

En el Administrador de Tareas, puedes cerrar los programas que no responden o reiniciar el ordenador. También puedes cambiar la contraseña de tu cuenta de usuario haciendo clic en "Detalles de usuario" y seleccionando después "Cambiar contraseña".

#### **5. Busca ayuda en Internet**

Si tienes problemas leves con tu ordenador, puedes encontrar a menudo soluciones buscando guias o videos en internet. Existen muchas páginas webs y canales de Youtube que ofrecen instrucciones paso a paso para resolver algunos problemas del ordenador.

## **Reflexión**

Cuando surge un problema en tu ordenador, portátil o smartphone, ¿Qué haces? ¿Cómo intentas resolver el problema? ¿Crees que podrías intentar resolver más problemas por ti mismo en el futuro? ¿A quién podrías pedir ayuda si no puedes resolver los problemas tú solo?

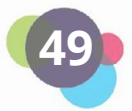

## <span id="page-49-0"></span>1.9 Resumen

Existen ordenadores de sobremesa (ordenadores autónomos) y portátiles. El **hardware** es todo aquello que se puede tocar (por ejemplo, el monitor, el ratón, la impresora, el propio ordenador, etc.). En el cuerpo del dispositivo, encontrarás varias interfaces para conectar otro hardware al ordenador. Entre ellas se encuentran el USB, USB-C, HDMI, DisplayPort, AUX o la conexión de red. El **software** es todo aquello que se ejecuta como un programa en el ordenador. El software más conocido para ordenadores es el sistema operativo que gestiona el ordenador. Los sistemas operativos más conocidos son Microsoft Windows y MacOS de Apple. Otros programas que pueden ejecutarse en el ordenador son aplicaciones como procesadores de texto, hojas de cálculo y editores de imágenes.

Un **correo electrónico** es un mensaje digital que puedes enviar a una o varias personas. Puedes enviar y recibir correos electrónicos en tu ordenador, tablet o smartphone. Existen varios proveedores de correo electrónico, como Gmail, Outlook o Yahoo, que te permiten crear una dirección de correo electrónico.

La **creación de documentos digitales** es una habilidad importante en el entorno de trabajo tecnológico actual. Un documento digital puede tener diversos formatos, como un documento de texto, una presentación o una hoja de cálculo. Para crear un documento digital se necesitan programas como Microsoft Word, PowerPoint o Excel. Los documentos digitales se pueden almacenar, compartir y editar fácilmente. También puedes asegurarte de que otras personas puedan acceder al documento guardándolo en una carpeta compartida de un servicio en la nube como Google Drive o Dropbox.

**Internet** es una red de ordenadores de todo el mundo que permite a las personas comunicarse entre sí y compartir información. Para acceder a Internet se necesita un proveedor de servicios de Internet, un ordenador o dispositivo con conexión a Internet y un navegador web (Mozilla Firefox, Microsoft Edge, Google Chrome, Safari). A continuación, podrás visitar sitios web, enviar correos electrónicos y utilizar las redes sociales para interactuar con otras personas online.

La **seguridad y la privacidad de los datos** son aspectos importantes del uso del ordenador y de Internet. Es importante garantizar la seguridad de los datos personales, como contraseñas e información financiera. Esto puede hacerse mediante el uso de programas antivirus, protección con cortafuegos y actualizaciones periódicas de los sistemas operativos y las aplicaciones. El GDPR (Reglamento General de Protección de Datos) es una normativa europea que regula la protección de los datos personales y los derechos de las personas en relación con sus datos.

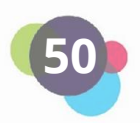

Las **plataformas de aprendizaje** online son sitios web que ofrecen cursos y recursos online. Estas plataformas pueden ofrecer opciones gratuitas y de pago. Puedes hacer cursos sobre diversos temas. Algunas de las plataformas de aprendizaje online más conocidas son Udemy, Coursera y Khan Academy. Las plataformas de aprendizaje online ofrecen a los usuarios la oportunidad de ampliar sus habilidades y conocimientos desde casa y son especialmente útiles para las personas que no pueden completar la educación tradicional debido a limitaciones de tiempo o dinero.

Las **herramientas de videoconferencia** permiten a las personas comunicarse y verse en tiempo real a través de Internet. Hay muchas herramientas de videoconferencia diferentes, como Zoom, Skype, Google Meets y Microsoft Teams. Estas plataformas ofrecen funciones como videollamadas, chat, pantalla compartida e integración con otras aplicaciones. Son una forma cómoda de celebrar reuniones virtuales o colaborar con personas de todo el mundo, especialmente cuando no es posible mantener reuniones cara a cara.

Las **habilidades para resolver problemas** son importantes cuando se utilizan ordenadores. Como usuario, es importante que puedas resolver problemas básicos. Por ejemplo, puedes reiniciar el ordenador o comprobar los cables de conexión. Si el problema es más complejo, puedes ponerte en contacto con la asistencia online o con profesionales. Es importante mantener la calma y proceder de forma sistemática para resolver eficazmente los problemas y evitar posibles daños.

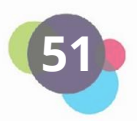

## <span id="page-51-0"></span>1.10 Fuentes

<https://www.microsoft.com/en-us/microsoft-365/microsoft-office>

<https://about.google/brand-resource-center/logos-list/>

<https://www.gmx.at/>

<https://www.mozilla.org/en-US/firefox/new/>

<https://www.apple.com/>

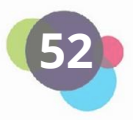

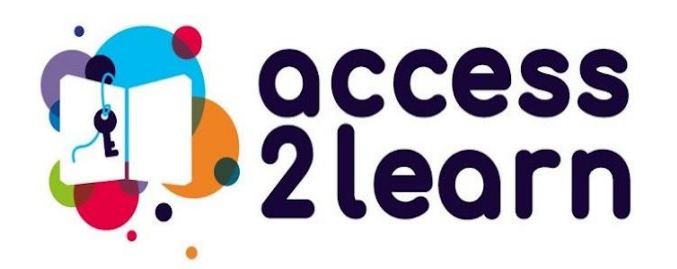

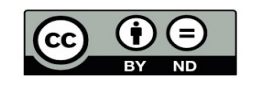

"CU2\_Basic Digital Competences" by the Access2Learn project is licensed under **CC BY-ND 4.0**

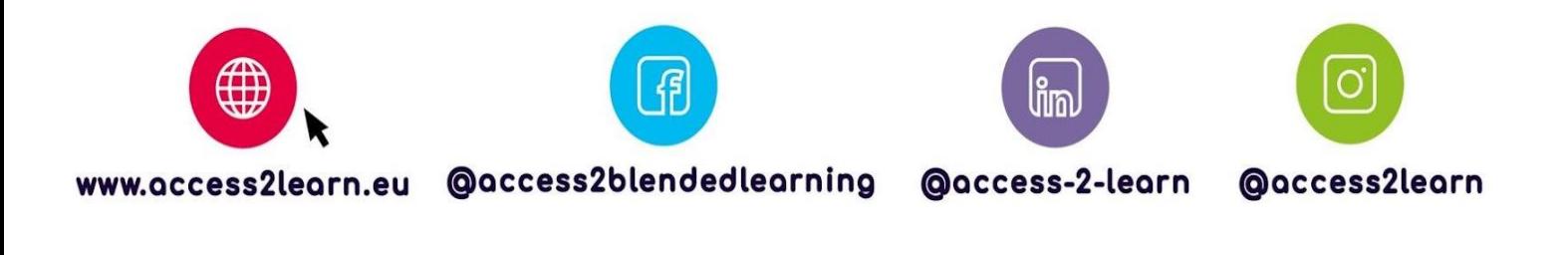

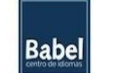

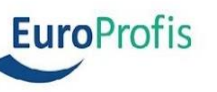

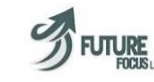

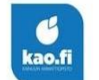

 $\mathbf{b}$ it schulungscenter

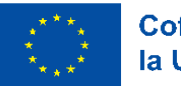

**Cofinanciado por** la Unión Europea

**53 Union nor the granting authority can be held responsible for them. Funded by the European Union. Views and opinions expressed are however those of the author(s) only and do not necessarily reflect those of the European Union or OeAD-GmbH. Neither the European** 

**2021-1-AT01-KA220-ADU-000035339**